# illumina®

# cBot 2

Guía del sistema

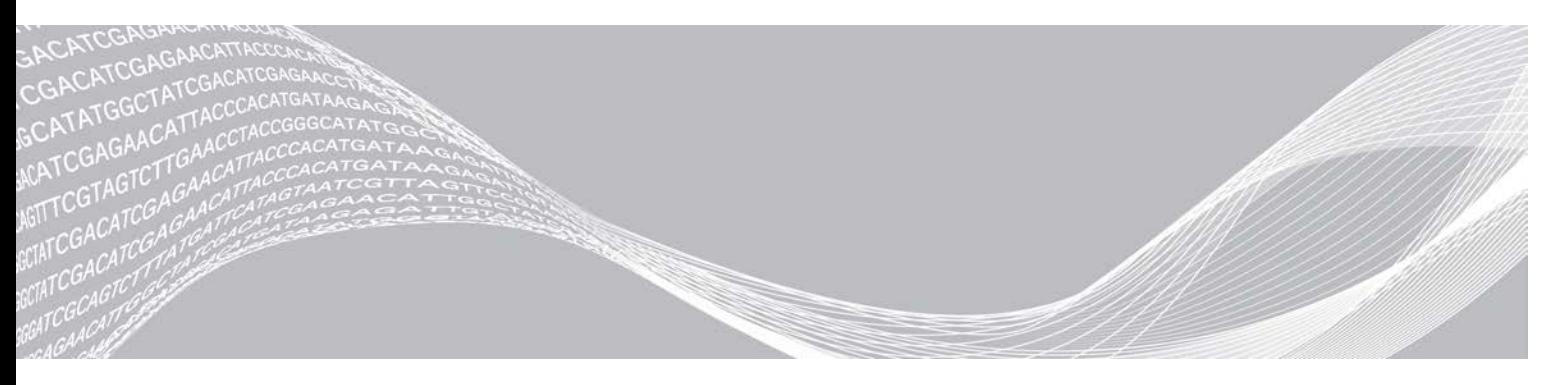

N.º de documento 15065681 v04 ESP N.º de material 20015507 Abril de 2019 Para uso exclusivo en investigación. Prohibido su uso en procedimientos de diagnóstico.

PROPIEDAD DE ILLUMINA

Este documento y su contenido son propiedad de Illumina, Inc. y sus afiliados ("Illumina") y están previstos solamente para el uso contractual de sus clientes en conexión con el uso de los productos descritos en él y no para ningún otro fin. Este documento y su contenido no se utilizarán ni distribuirán con ningún otro fin ni tampoco se comunicarán, divulgarán ni reproducirán en ninguna otra forma sin el consentimiento previo por escrito de Illumina. Illumina no transfiere mediante este documento ninguna licencia bajo sus derechos de patente, marca comercial, copyright ni derechos de autor o similares derechos de terceros.

Para asegurar el uso correcto y seguro de los productos descritos en este documento, el personal cualificado y adecuadamente capacitado debe seguir las instrucciones incluidas en este de manera rigurosa y expresa. Se debe leer y entender completamente todo el contenido de este documento antes de usar estos productos.

SI NO SE LEE COMPLETAMENTE EL DOCUMENTO Y NO SE SIGUEN EXPRESAMENTE TODAS LAS INSTRUCCIONES DESCRITAS EN ESTE, PODRÍAN PRODUCIRSE DAÑOS EN EL PRODUCTO, LESIONES PERSONALES, INCLUIDOS LOS USUARIOS U OTRAS PERSONAS Y DAÑOS EN OTROS BIENES Y QUEDARÁ ANULADA TODA GARANTÍA APLICABLE AL PRODUCTO.

ILLUMINA NO ASUME RESPONSABILIDAD ALGUNA DERIVADA DEL USO INCORRECTO DE LOS PRODUCTOS AQUÍ DESCRITOS (INCLUIDAS LAS PIEZAS O EL SOFTWARE).

© 2018 Illumina, Inc. Todos los derechos reservados.

Todas las marcas comerciales pertenecen a Illumina, Inc. o a sus respectivos propietarios. Para obtener información específica sobre las marcas comerciales, consulte [www.illumina.com/company/legal.html.](http://www.illumina.com/company/legal.html)

# Historial de revisiones

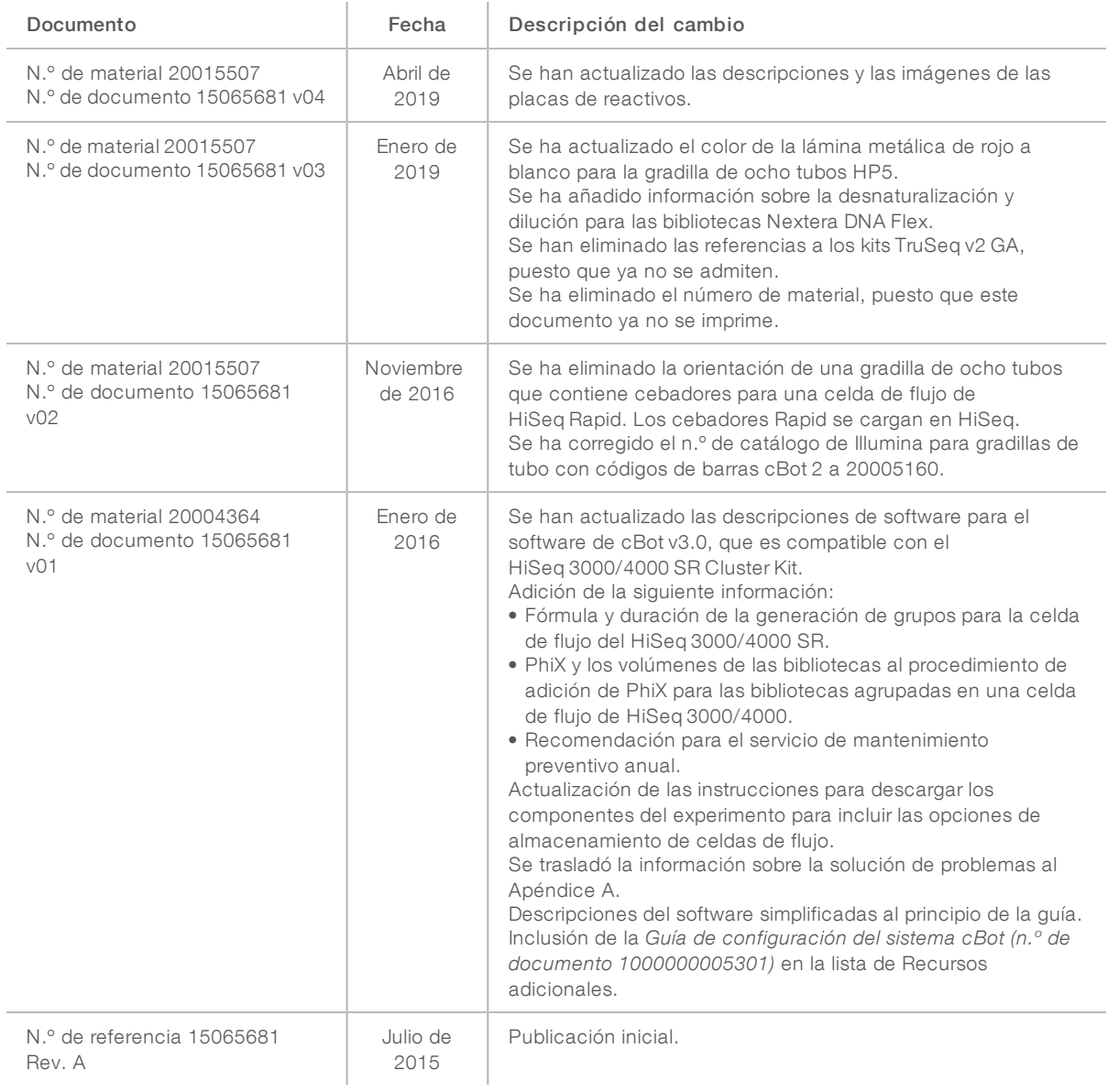

# Contenido

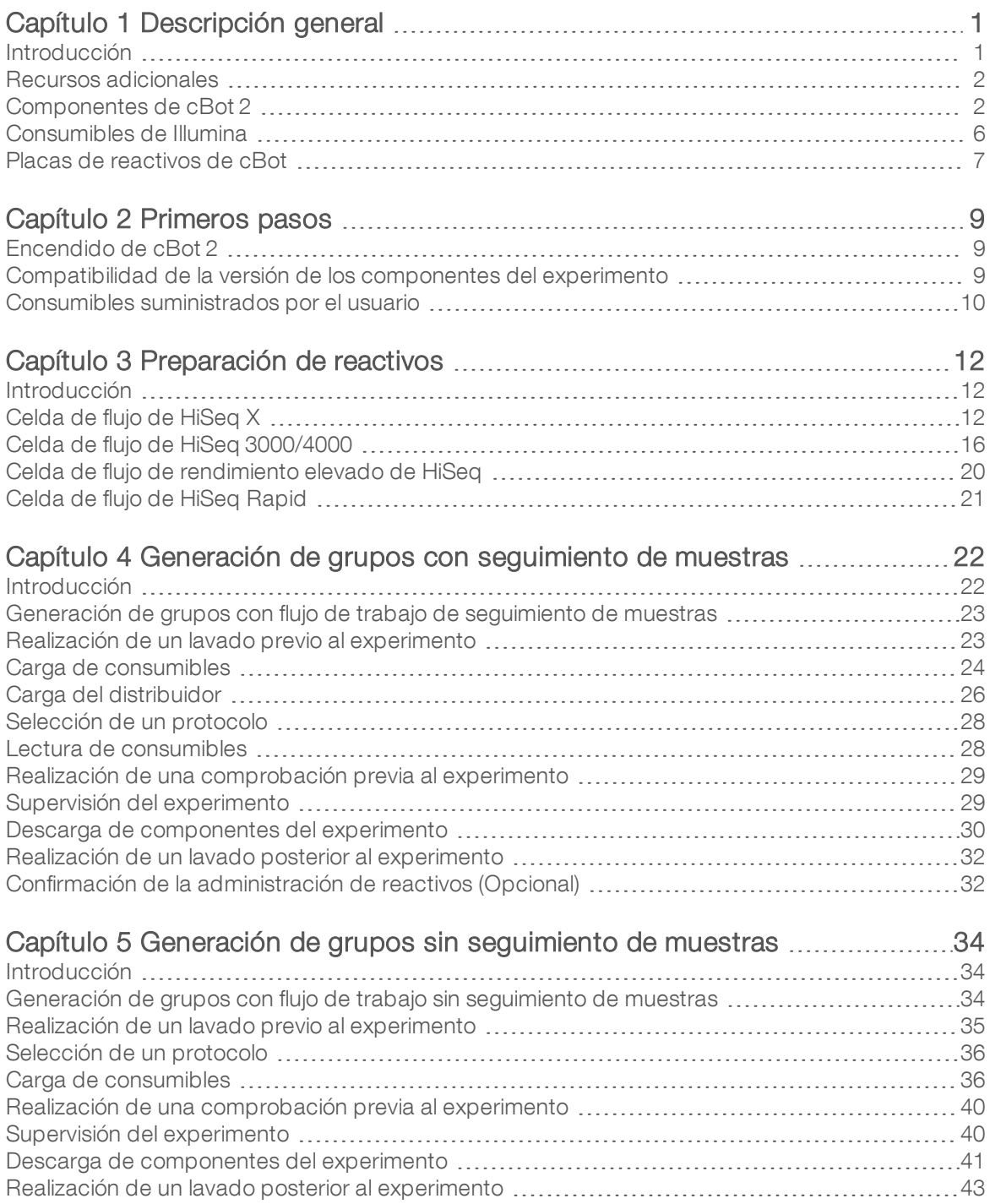

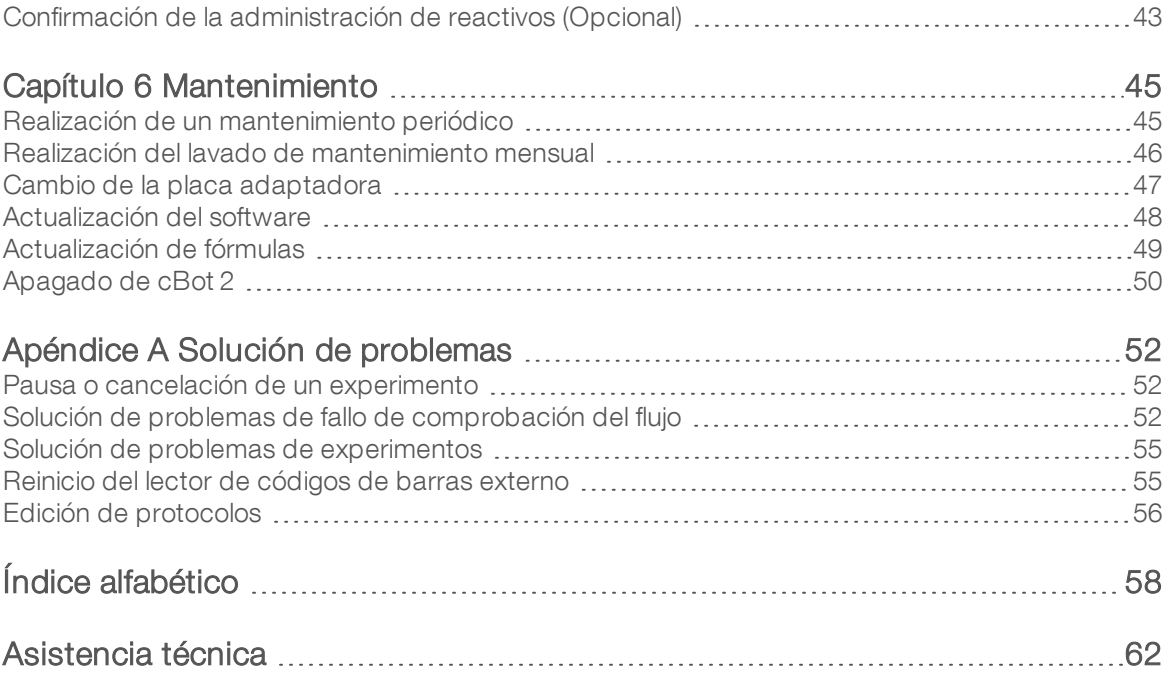

# <span id="page-5-0"></span>Capítulo 1 Descripción general

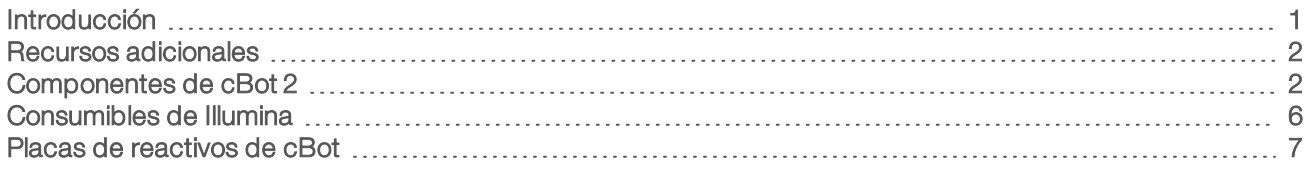

### <span id="page-5-1"></span>Introducción

El sistema cBot 2 utiliza amplificación para crear de forma simultánea cientos de millones de cadenas molde de ADN de molécula única.

El software de cBot suministra reactivos y controla los tiempos de reacción, la velocidad de flujo y las temperaturas. La configuración y el funcionamiento se llevan a cabo integrados en el instrumento desde la interfaz de software mediante el monitor de pantalla táctil. Unos lectores de códigos de barras integrados en el instrumento registran los reactivos, la celda de flujo y la cadena molde empleados para cada experimento.

<span id="page-5-3"></span>Una opción de seguimiento inequívoco de las muestras permite realizar una lectura de códigos de barras interna para mejorar el control de las bibliotecas que se secuenciarán en HiSeq. Se cargan los consumibles y se cierra la tapa del instrumento. A continuación, los lectores internos registran el ID de la placa de reactivos, la celda de flujo y las gradillas de ocho tubos.

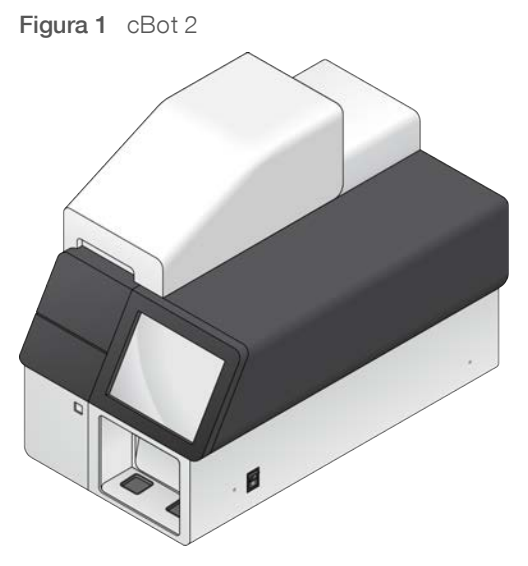

Hay disponibles varios kits de generación de grupos para su uso en cBot. Utilice un kit que sea compatible con el instrumento de secuenciación y el tipo de experimento de secuenciación que desee realizar. Para obtener una lista de los kits disponibles, consulte *[Consumibles de Illumina](#page-10-0)* en la página 6.

# <span id="page-5-2"></span>Diferencias de flujo de trabajo para Illumina SeqLab

Si está utilizando el sistema cBot 2 como componente de Illumina SeqLab, su flujo de trabajo difiere del flujo de trabajo descrito en esta guía. Las diferencias introducidas por Clarity LIMS X Edition afectan a todos los pasos desde la preparación de bibliotecas hasta la secuenciación. Visite la página de asistencia de Illumina SeqLab en el sitio web de Illumina para generar una guía de flujo de trabajo personalizada para su experimento.

N.º de documento 15065681 v04 ESP N.º de material 20015507 Para uso exclusivo en investigación.

Prohibido su uso en procedimientos de diagnóstico.

# <span id="page-6-2"></span><span id="page-6-0"></span>Recursos adicionales

La documentación siguiente está disponible para su descarga en el sitio web de Illumina.

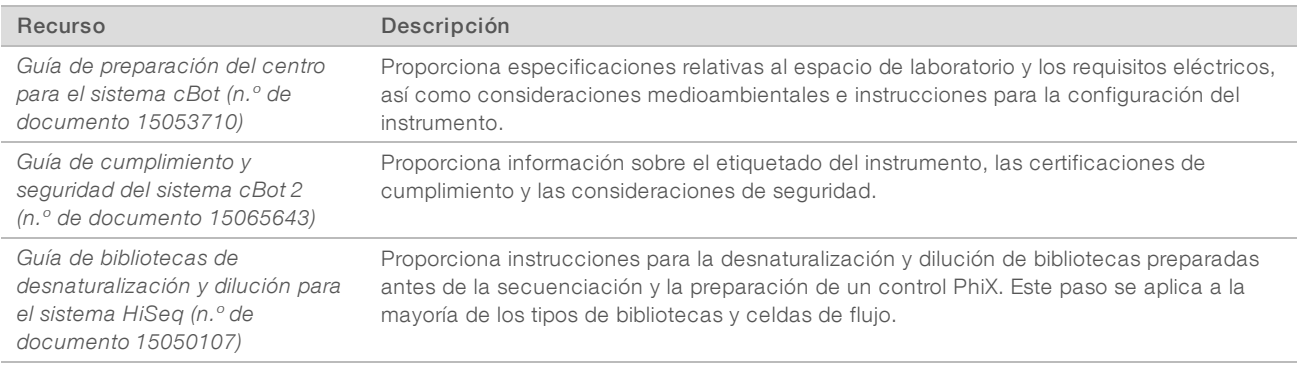

Visite la página de asistencia de cBot 2 del sitio web de Illumina para acceder a la documentación, las descargas de software, la formación en línea y las preguntas frecuentes.

#### <span id="page-6-3"></span><span id="page-6-1"></span>Componentes de cBot 2

El sistema cBot 2 utiliza sensores para detectar la presencia de componentes del experimento y muestra mensajes cuando falta un componente o se ha instalado de forma incorrecta. La platina térmica y la platina de reactivos se encuentran debajo de la tapa del instrumento. Un interruptor magnético mantiene la tapa cerrada y un sensor detecta si se abre. Por motivos de seguridad, el software del instrumento le pide que cierre la tapa antes de continuar con el experimento.

#### Figura 2 Componentes de cBot 2

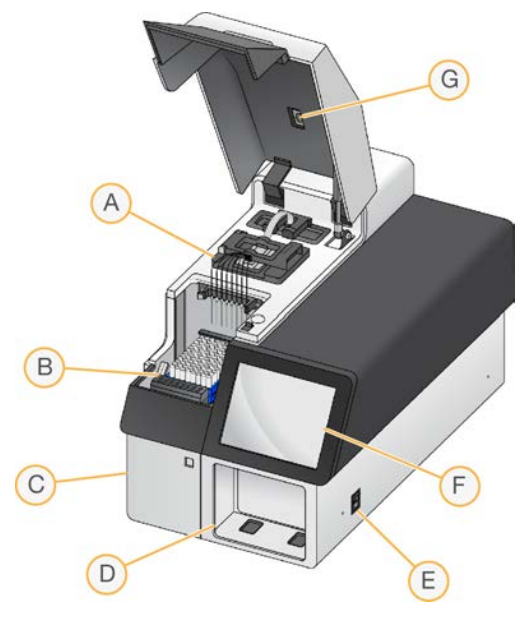

A Platina térmica: Contiene la celda de flujo y controla la temperatura de la celda de flujo durante el experimento.

- B Platina de reactivos: Contiene la placa de reactivos, las cadenas molde de la biblioteca y los cebadores específicos de cBot. Para experimentos con seguimiento de muestras, un lector de códigos de barras situado detrás de la platina de reactivos registra el ID de la placa de reactivos y la gradilla de ocho tubos que incluye la cadena de molde.
- C Compartimento de la botella de residuos: Contiene la botella de residuos controlada mediante un sensor que recoge los reactivos usados.
- D Lector de códigos de barras externo: Registra el ID único de la placa de reactivos y la celda de flujo empleadas en cada experimento que no incluya el seguimiento de las muestras.
- E Interruptor de alimentación: Enciende el instrumento. El botón de arranque, situado a la izquierda del compartimento de la botella de residuos, inicia el software del instrumento.
- F Monitor de pantalla táctil: Ofrece el estado visual y la configuración del experimento integrado en el instrumento del proceso de generación de grupos.
- G Lector de códigos de barras de celdas de flujo: Registra el ID único de la celda de flujo empleada en cada experimento con seguimiento de muestras.

#### <span id="page-7-0"></span>Platina térmica

La platina térmica contiene la celda de flujo y el distribuidor, que se encuentra por encima de la celda de flujo. La abrazadera de la celda de flujo fija la celda de flujo y el distribuidor en su sitio.

#### ADVERTENCIA

No toque el bloque térmico de aluminio de la platina térmica. El calentador conlleva peligro de quemadura grave mientras está en funcionamiento. Para obtener más información sobre la seguridad, consulte la *Guía de cumplimiento y seguridad del sistema cBot 2 (n.º de documento 15065643)*.

Figura 3 Platina térmica

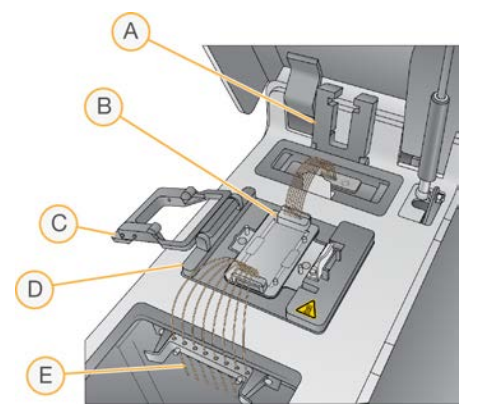

- A Abrazadera de salida
- B Placa adaptadora de la celda de flujo y distribuidor
- C Abrazadera de la celda de flujo
- D Platina térmica
- E Peine dispensador

El distribuidor es un componente de un solo uso que suministra reactivos desde la placa de reactivos hasta la celda de flujo. Los dispensadores del peine dispensador perforan los tubos de reactivos con cierre metálico fijados a la placa de reactivos. El extremo de salida del distribuidor transfiere los residuos al contenedor de residuos. La abrazadera de salida fija el extremo de salida del distribuidor en su sitio.

N.º de documento 15065681 v04 ESP N.º de material 20015507

Para uso exclusivo en investigación. Prohibido su uso en procedimientos de diagnóstico.

## <span id="page-8-0"></span>Placas adaptadoras de celdas de flujo

cBot lleva a cabo la generación de grupos en las celdas de flujo de HiSeq. Al cambiar entre tipos de celdas de flujo, cambie la placa adaptadora de la platina de la celda de flujo. Para obtener más información, consulte *[Cambio de la placa adaptadora](#page-51-0)* en la página 47.

## <span id="page-8-1"></span>Platina de reactivos

La platina de reactivos contiene la placa de reactivos de cBot. La placa de reactivos está bloqueada en su posición con la palanca de la placa de reactivos. Dos portagradillas de ocho tubos situados delante de la placa de reactivos contienen cebadores adicionales y la cadena molde de la biblioteca preparada. El lado izquierdo de la fila de la cadena molde está recortado para garantizar la orientación correcta de la gradilla de ocho tubos utilizada con el flujo de trabajo de seguimiento de muestras.

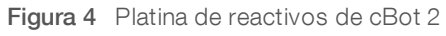

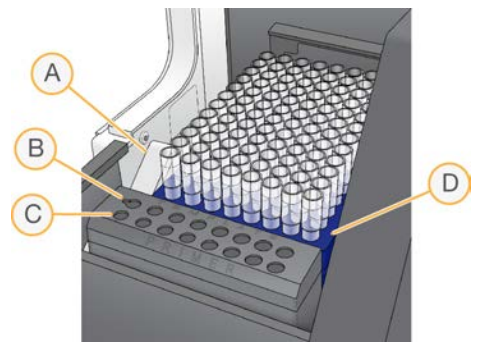

- A Palanca de la placa de reactivos
- B Fila de la cadena molde
- C Fila del cebador
- D Placa de reactivos de cBot

# Software de cBot

La interfaz del software de cBot proporciona información para configurar el instrumento y supervisar el progreso de la generación de grupos. Durante un experimento de generación de grupos, se emplean las pantallas siguientes: la pantalla de inicio, las pantallas de configuración del experimento y la pantalla de estado del experimento.

Utilice la interfaz del software para configurar el seguimiento de muestras positivo, los requisitos de entrada, las preferencias de lavado, las notificaciones por correo electrónico y el control remoto.

### <span id="page-9-0"></span>Iconos de estado del sensor

Situados en la parte inferior de la pantalla, los iconos de estado del sensor indican si un componente se ha instalado correctamente y está listo para el experimento.

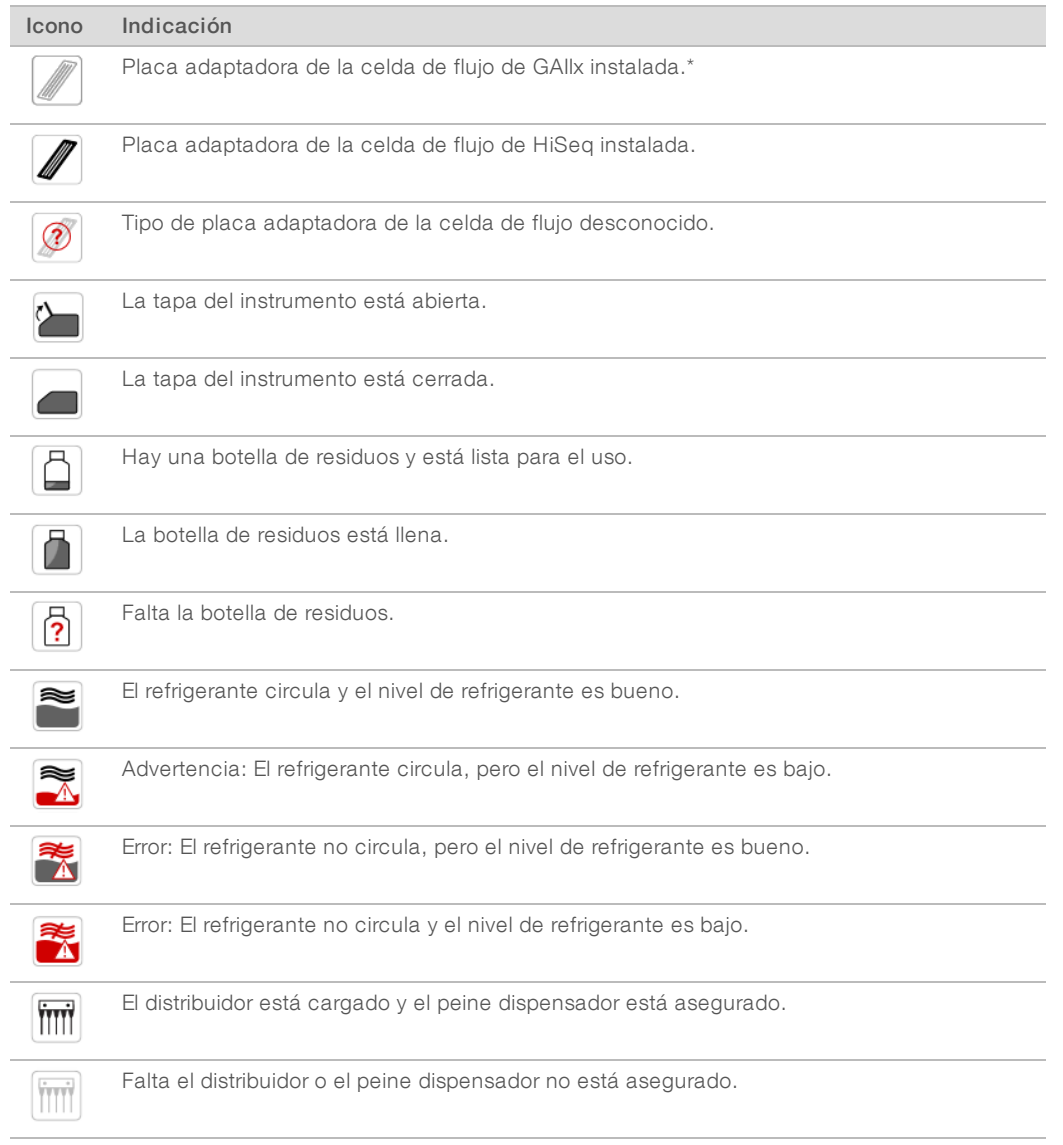

\*Esta opción es visible pero ya no se admite.

### <span id="page-9-1"></span>**Configuración**

Utilice la interfaz del software para configurar el seguimiento de muestras positivo, los ajustes del sistema, los requisitos de entrada y las preferencias de lavado. Mediante el uso de una conexión de red, puede activar el control remoto, las alertas de correo electrónico y el soporte de LIMS. La configuración se puede modificar según sea necesario antes de iniciar cada experimento.

Para obtener instrucciones sobre la configuración, consulte la *Guía de configuración del sistema cBot (n.º de documento 1000000005301)*.

## <span id="page-10-0"></span>Consumibles de Illumina

Los reactivos de cBot se suministran en una placa de reactivos que se carga directamente en el instrumento tras la descongelación. Se suministran placas de reactivos de cBot en los siguientes kits de Illumina.

<span id="page-10-1"></span>Hay disponibles descripciones del contenido de los kits y la documentación sobre estos en la [página de](http://support.illumina.com/sequencing/sequencing_instruments/cbot.html) [asistencia de cBot 2](http://support.illumina.com/sequencing/sequencing_instruments/cbot.html) en el sitio web de Illumina. Si desea obtener instrucciones para la preparación de reactivos, consulte *[Preparación de reactivos](#page-16-0)* en la página 12.

#### Kits de generación de grupos para HiSeq

Cada kit contiene una celda de flujo de HiSeq, un distribuidor específico según la celda de flujo y los reactivos necesarios para agrupar la celda de flujo en cBot.

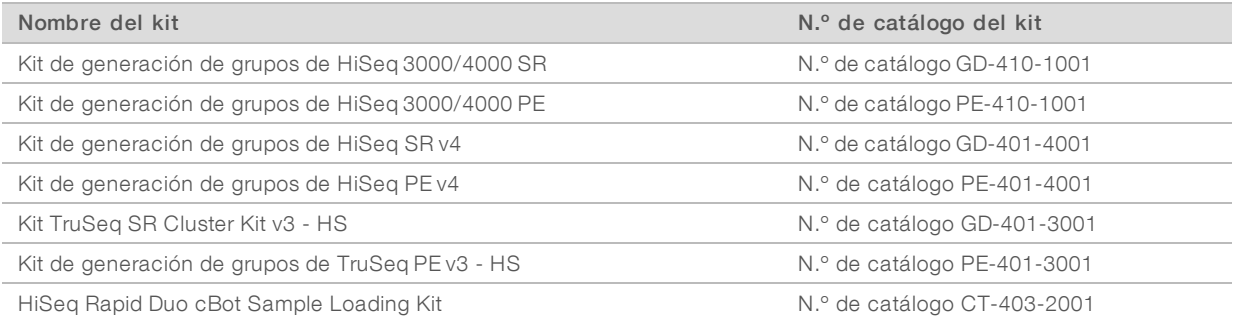

#### Kits de generación de grupos para HiSeq X

Cada kit contiene varias celdas de flujo de HiSeq X, distribuidores específicos según la celda de flujo y los reactivos necesarios para agrupar cada celda de flujo en cBot. Los kits de paquete de una sola unidad contienen consumibles para la agrupación de dos celdas de flujo y los kits de paquetes de 10 unidades contienen consumibles para agrupar 20 celdas de flujo.

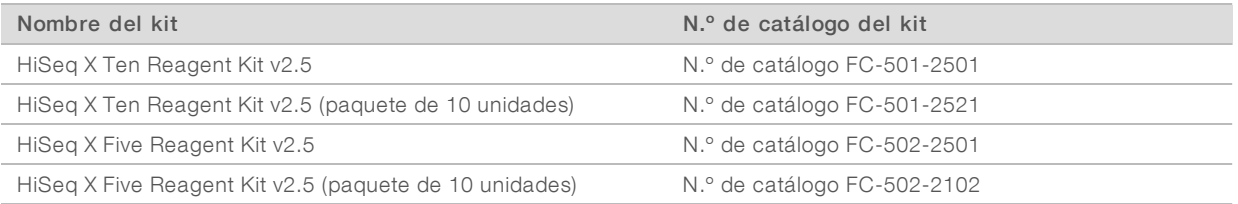

# Kits de rehibridación

Utilice un kit de rehibridación de cBot para realizar la rehibridación del cebador de Lectura 1 para la recuperación de experimentos o tras ampliar el almacenamiento de celdas de flujo.

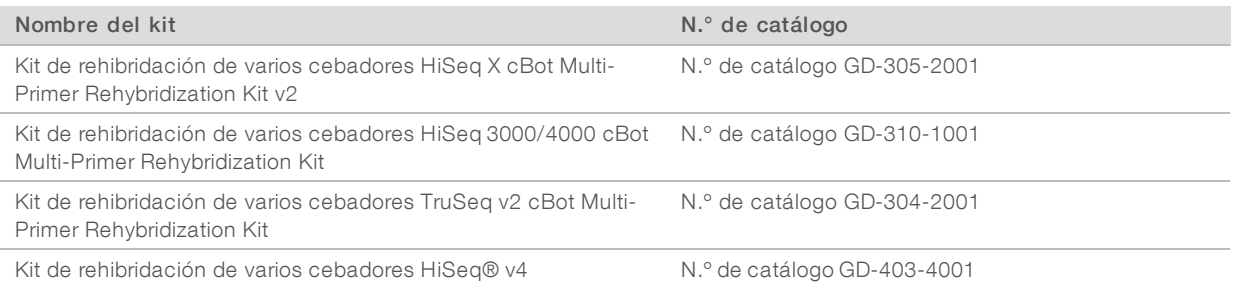

Para obtener más información, consulte la guía de rehibridación de su celda de flujo:

- ► HiSeq X: *Rehibridación del cebador de Lectura 1 en una celda de flujo de HiSeq X (n.º de documento 15053711)*
- HiSeq 3000/4000: *Rehibridación del cebador de Lectura 1 en una celda de flujo de HiSeq 3000/4000 (n.º de documento 15058794)*
- <sup>u</sup> TruSeq v3: *Rehibridación del cebador de Lectura 1 en una celda de flujo de TruSeq v3 (n.º de documento 15018149)*

### Cebador de secuenciación Lectura 1 para bibliotecas de Nextera

El cebador de secuenciación Lectura 1 (HP6) suministrado en los siguientes kits no es compatible con las bibliotecas de Nextera:

TruSeq Cluster Kit v3 - HS

Si va a realizar secuenciaciones de bibliotecas de Nextera, utilice el cebador de secuenciación Lectura 1 (HP10) independientemente del tipo de experimento que esté llevando a cabo. HP10 se suministra en la caja TruSeq Dual Index Sequencing Primer Box.

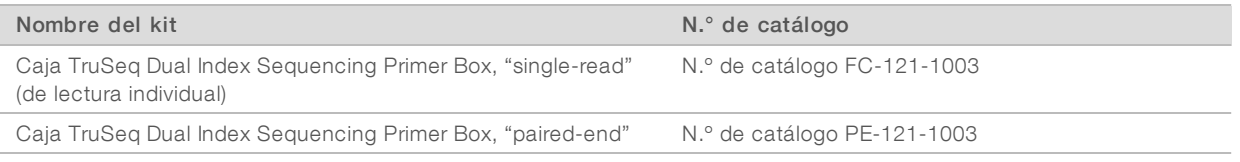

<span id="page-11-0"></span>Los demás kits de cBot incluyen HP10, que es compatible con las bibliotecas de TruSeq y de Nextera.

#### <span id="page-11-1"></span>Placas de reactivos de cBot

La configuración de la placa de reactivos difiere de un tipo de kit a otro, al igual que ocurre con el número de filas que contienen reactivos.

Cada gradilla de ocho tubos se etiqueta con el nombre del reactivo seguido de un número. El número indica la fila que ocupa en la placa de reactivos. Si una gradilla de ocho tubos queda desplazada, utilice el número de fila de la etiqueta para volver a colocar la gradilla en la posición correcta.

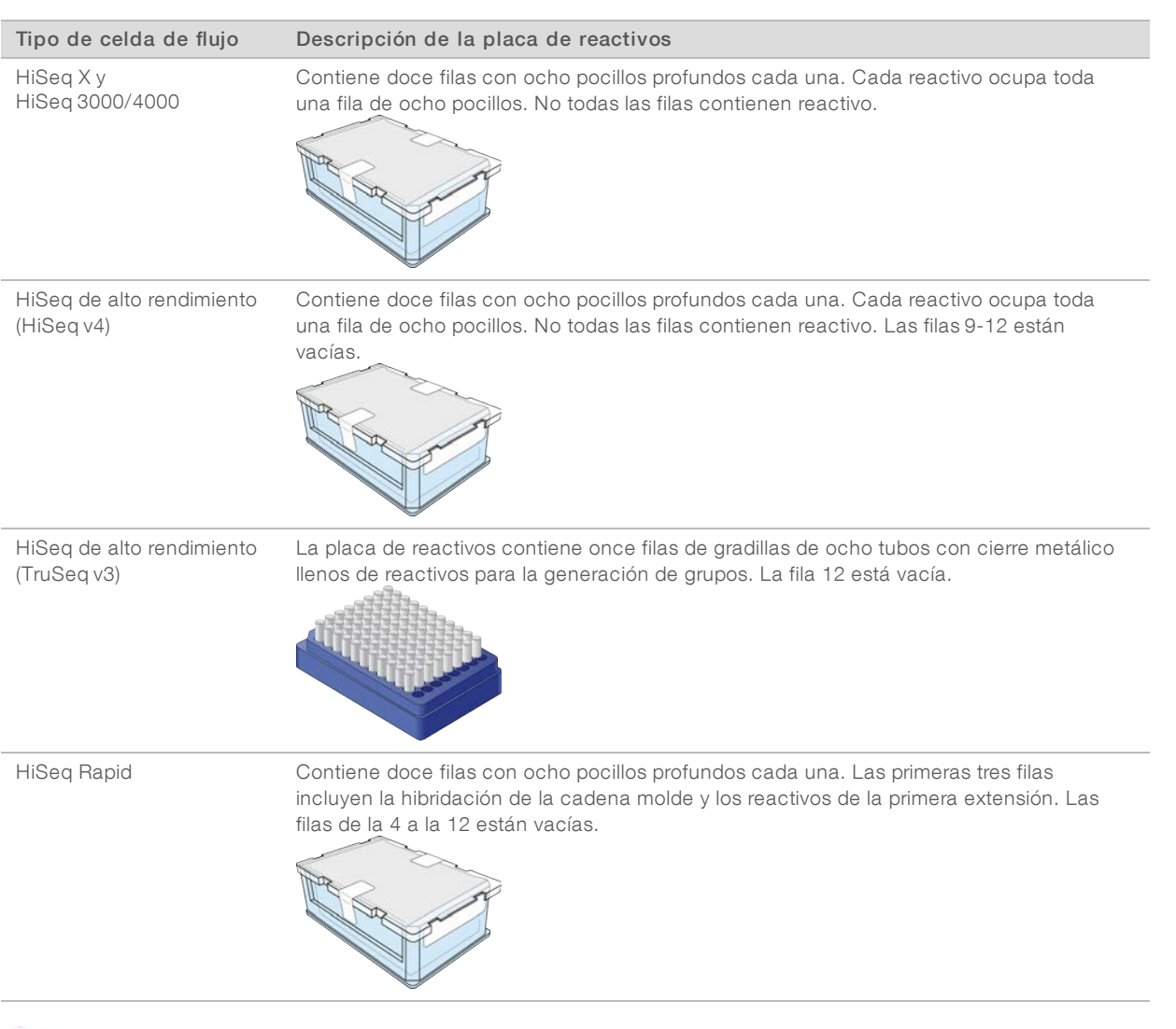

ADVERTENCIA Excepto la placa de reactivos rápida de HiSeq, estos grupos de reactivos contienen formamida, una amida alifática que es una toxina reproductiva probable. Evite su inhalación, ingestión y el contacto con la piel o los ojos, puesto que puede provocar lesiones. Deseche los contenedores y el contenido no utilizado de conformidad con las normativas de seguridad oficiales de su zona. Si desea obtener más información, consulte la hoja de datos de seguridad de este kit, en [support.illumina.com/sds.html.](http://support.illumina.com/sds.html)

# <span id="page-13-0"></span>Capítulo 2 Primeros pasos

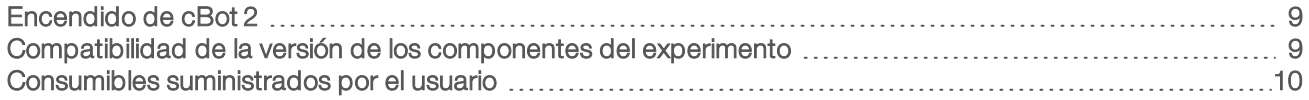

#### <span id="page-13-1"></span>Encendido de cBot 2

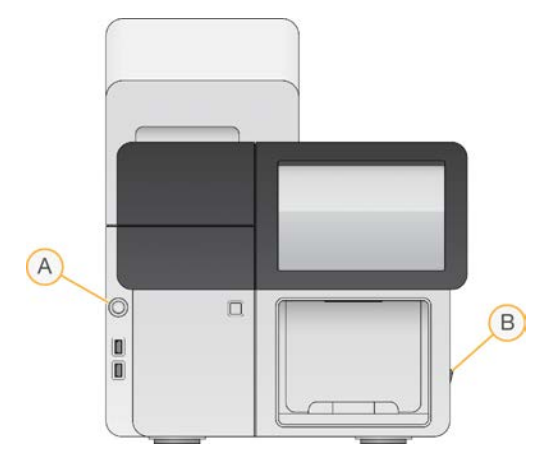

- A Botón de arranque
- B Interruptor de alimentación
- 1 Cambie el interruptor de alimentación situado en el lado derecho del instrumento a la posición ON (Encendido).
- 2 Pulse el botón de arranque en la parte izquierda del compartimento de la botella de residuos para iniciar el software.

<span id="page-13-2"></span>Cuando el proceso de encendido finaliza, aparece la pantalla de inicio.

#### <span id="page-13-3"></span>Compatibilidad de la versión de los componentes del experimento

Para lograr el mejor rendimiento y los mejores resultados, utilice siempre versiones compatibles del software y los kits de cBot.

<span id="page-14-1"></span>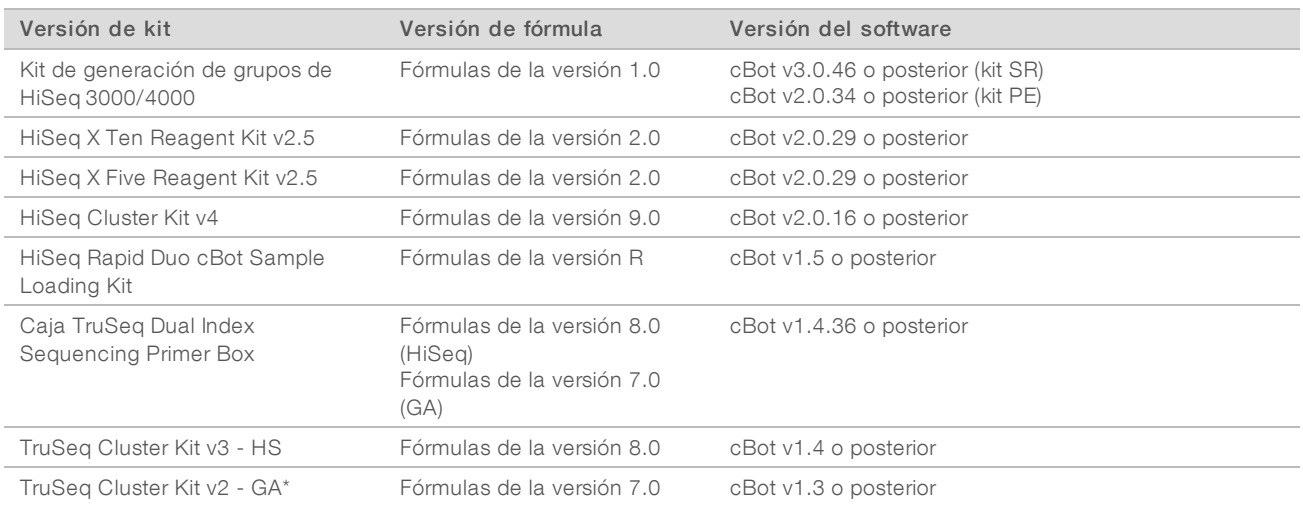

\*Esta opción es visible pero ya no se admite.

### Fórmulas y tipos de celdas de flujo de cBot

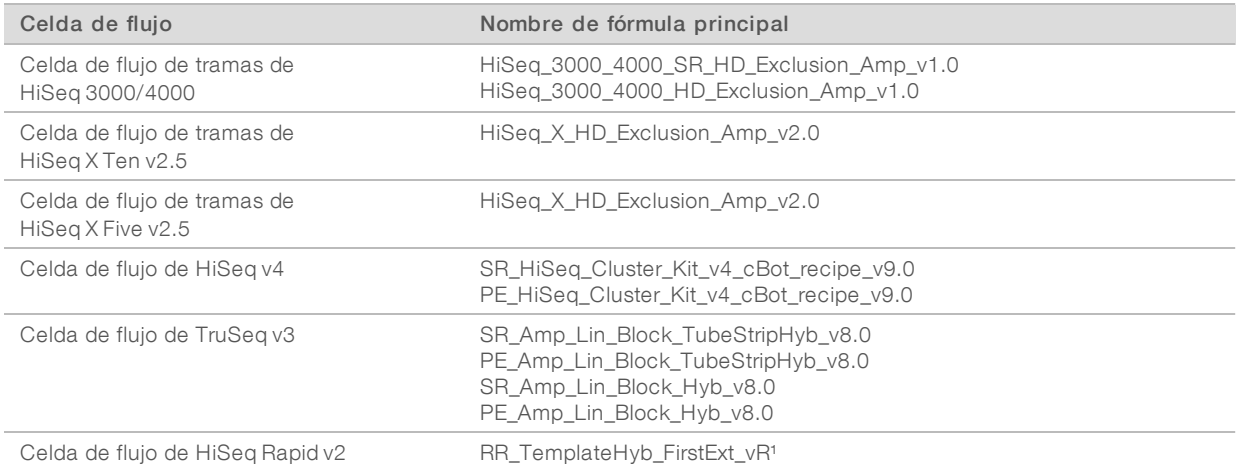

<span id="page-14-0"></span><sup>1</sup> Solo se utiliza con los kits Rapid Duo.

#### Consumibles suministrados por el usuario

Los siguientes consumibles suministrados por el usuario son los que se emplean para la preparación de reactivos de generación de grupos en los kits de HiSeq X<sup>®</sup> y HiSeq<sup>®</sup> 3000/4000. Asegúrese de que utiliza la gradilla de ocho tubos adecuada para el flujo de trabajo.

<span id="page-14-2"></span>Los kits de HiSeq X y HiSeq 3000/4000 introducen un paso de desnaturalización antes de la generación de grupos en cBot 2. Al emplear estos kits, las bibliotecas se desnaturalizan en la gradilla de ocho tubos antes de añadir la mezcla de reacción ExAmp.

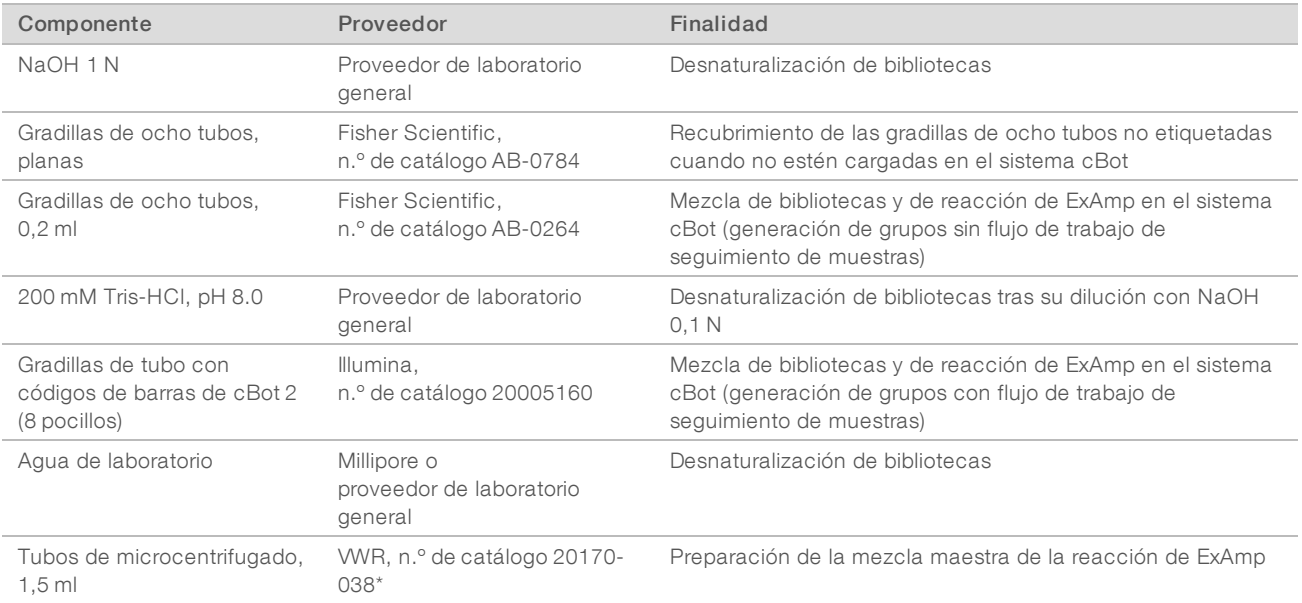

\* O equivalente

# <span id="page-16-0"></span>Capítulo 3 Preparación de reactivos

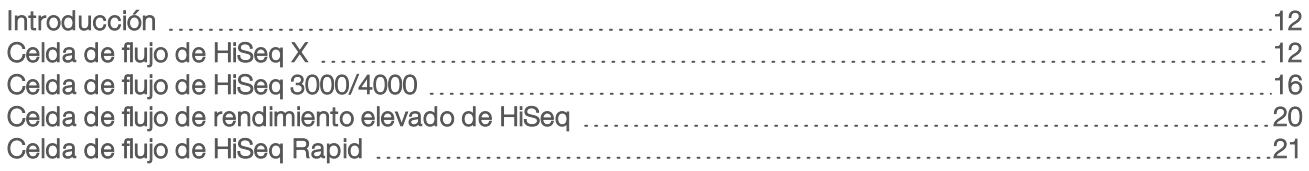

## <span id="page-16-1"></span>Introducción

Las instrucciones de preparación de reactivos dependen del kit de reactivos que utilice. Las instrucciones se clasifican según el tipo de celda de flujo e incluyen HiSeq X, HiSeq 3000/4000, el modo de rendimiento elevado de HiSeq y el modo rápido de HiSeq.

<span id="page-16-3"></span>Tras su preparación, los reactivos de agrupación están listos para cargarse en el sistema cBot cuando el software lo solicite.

# <span id="page-16-4"></span>Mejores prácticas

- $\blacktriangleright$  Lleve guantes nuevos cuando prepare reactivos de generación de grupos.
- No extraiga la tapa protectora de plástico transparente de la placa de reactivos hasta que no esté listo para cargar reactivos en cBot. No perfore los cierres metálicos.
- Sujete las placas de reactivos que contengan gradillas de ocho tubos por la base para evitar que se salgan los tubos de reactivos. Asegúrese de que los tubos están bien fijados a la placa de reactivos antes y después de realizar una agitación en un mezclador de vórtice o una inversión. Los tubos sueltos pueden dañar el distribuidor de cBot.
- <sup>u</sup> Durante la generación de grupos en una celda de flujo de HiSeq X o HiSeq 3000/4000, prepare *siempre* NaOH recién diluido para desnaturalizar bibliotecas. Este paso es vital para el proceso de desnaturalización. Para evitar ligeros errores de pipeteo, prepare al menos 1 ml de NaOH 0,1 N recién diluido.

# <span id="page-16-5"></span><span id="page-16-2"></span>Celda de flujo de HiSeq X

Prepare la celda de flujo de tramas HiSeq X y, a continuación, prepare los reactivos de generación de grupos. Para preparar los reactivos de generación de grupos, descongele la placa de reactivos cBot y prepare la mezcla maestra de ExAmp.

Si utiliza el kit de paquetes de diez unidades, prepare cuatro celdas de flujo y descongele cuatro placas de reactivos de cBot. Asegúrese de que existan cuatro instrumentos cBot disponibles. Los reactivos no se pueden almacenar tras su preparación.

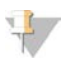

#### **NOTA**

Las instrucciones de preparación de reactivos descritas en esta guía no se aplican al flujo de trabajo automatizado que se utiliza para Illumina SeqLab. Para obtener instrucciones sobre el flujo de trabajo de Illumina SeqLab, consulte support.illumina.com/custom-protocol-selector.html.

#### Acerca de los reactivos

- Los reactivos ExAmp son viscosos, en especial EPX2 y EPX3. Aspire y dispense los reactivos lentamente para realizar un pipeteo preciso.
- <sup>u</sup> EPX3 no se vierte al invertirlo debido a su viscosidad.

- Nunca realice una mezcla vorticial de los reactivos de ExAmp, y tampoco los vuelva a congelar tras descongelarlos.
- ▶ La mezcla maestra ExAmp puede presentar un aspecto turbio; es normal. Si la solución se separa en una parte turbia y otra clara, realice un suave pipeteo para mezclar los líquidos.

## <span id="page-17-0"></span>Preparación de la celda de flujo

- 1 Extraiga un nuevo embalaje de celda de flujo de su almacenamiento a una temperatura de entre  $2^{\circ}$ C y 8 $^{\circ}$ C.
- 2 Reserve el paquete de la celda de flujo a temperatura ambiente durante al menos 30 minutos.

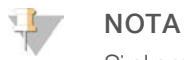

Si el embalaje metálico está intacto, la celda de flujo puede permanecer a temperatura ambiente hasta 12 horas. Puede volver a almacenar la celda de flujo envasada a una temperatura de entre 2 °C y 8 °C para su uso posterior solo una vez. Evite el enfriamiento y el calentamiento repetidos de la celda de flujo.

- 3 Utilice un nuevo par de guantes sin polvo.
- 4 Abra el embalaje metálico desde el extremo con el cierre en esquina. Utilice la celda de flujo en un plazo de 4 horas desde la apertura del embalaje metálico.

Figura 5 Abra el paquete de la celda de flujo

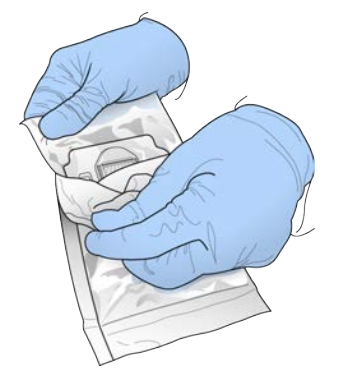

5 Retire el estuche del embalaje metálico.

Figura 6 Extracción del embalaje metálico

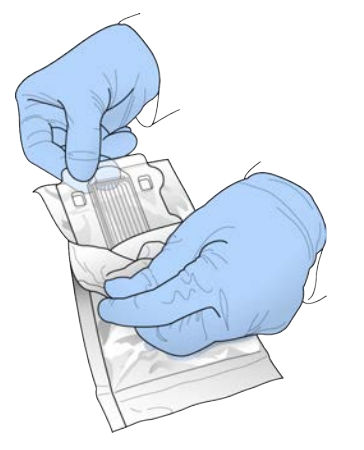

N.º de documento 15065681 v04 ESP N.º de material 20015507

Para uso exclusivo en investigación. Prohibido su uso en procedimientos de diagnóstico. 6 Abra el estuche y extraiga la celda de flujo.

Figura 7 Extracción de la celda de flujo del estuche

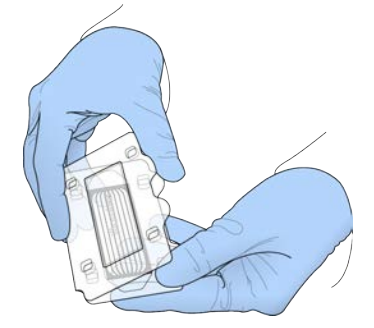

- 7 Limpie la celda de flujo con un paño de alcohol sin pelusa.
- 8 Séquela mediante una toallita sin pelusa.
- 9 Reserve a temperatura ambiente.

#### <span id="page-18-1"></span>Descongelación de la placa de reactivos de cBot

- Extraiga la placa de reactivos de cBot de su almacenamiento a una temperatura de entre  $-25 °C$  y  $-15 °C$ .
- 2 Introdúzcala en un baño de agua a temperatura ambiente hasta que se descongele durante aproximadamente 60 minutos.

### <span id="page-18-2"></span>Descongelación de EPX1, EPX2, EPX3 y RSB

- 1 Extraiga un tubo de cada uno de los siguientes reactivos de su almacenamiento a una temperatura de entre  $-25\degree C$  y  $-15\degree C$ .
	- Kit de paquetes de una sola unidad: EPX1, EPX2, EPX3 y RSB. Cada tubo contiene suficiente reactivo para una celda de flujo.
	- $\triangleright$  Kit de paquetes de 10 unidades: EPX1M, EPX2M, EPX3M y RSB. Cada tubo contiene suficiente reactivo para cuatro celdas de flujo.
- 2 Descongele a temperatura ambiente durante diez minutos.
- 3 Reserve en hielo.

#### Preparación de una dilución nueva de NaOH

- 1 Combine los volúmenes siguientes en un tubo de microcentrífuga:
	- $\blacktriangleright$  Agua de laboratorio (900 µl)
	- Preparado de NaOH 1  $N(100 \mu l)$

Estos volúmenes dan como resultado 1 ml de 0,1 N NaOH.

2 Invierta para mezclar.

#### <span id="page-18-0"></span>Desnaturalización de bibliotecas y adición de control PhiX opcional

La concentración de carga de bibliotecas depende de las bibliotecas que se vayan a secuenciar. Las instrucciones siguientes se aplican a las bibliotecas de ADN TruSeq Nano (350 pb) o ADN TruSeq PCR-Free (350 pb). Diluya a una concentración adecuada para al tipo de biblioteca.

N.º de documento 15065681 v04 ESP N.º de material 20015507

Prohibido su uso en procedimientos de diagnóstico.

- Una concentración de carga de ADN demasiado alta provoca un % PF reducido.
- ▶ Una concentración de carga de ADN demasiado baja provoca un % PF reducido, así como un elevado porcentaje de duplicados que afecta de forma negativa a la profundidad de cobertura.

Repita estas instrucciones para cada celda de flujo que vaya a secuenciar.

- 1 Diluya la biblioteca o el conjunto de bibliotecas a la concentración adecuada:
	- Bibliotecas de ADN TruSeq Nano: Diluir a 2-3 nM en RSB.
	- Bibliotecas de ADN TruSeq PCR-Free: Diluir a 1-2 nM en RSB.
- 2 [Opcional] Añada control PhiX *no desnaturalizado* de Illumina al 1 % a las bibliotecas *no desnaturalizadas*:
	- $\triangleright$  Bibliotecas de ADN TruSeq Nano: Añadir 0,5 µl de PhiX de 2-3 nM a 50 µl de biblioteca de 2-3 nM.
	- $\triangleright$  Bibliotecas de ADN TruSeq PCR-Free: Añadir 0,5 µl de PhiX de 1-2 nM a 50 µl de biblioteca de 1-2 nM.
- 3 Número de tubos de una gradilla de ocho tubos:
	- Para la generación de grupos con seguimiento de muestras: Desde el extremo con la clave, etiquete los tubos de 8 a 1.

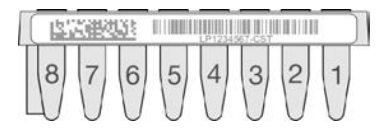

- Para la generación de grupos sin seguimiento de muestras: Etiquete los tubos de 1 a 8. Cuando prepare cuatro celdas de flujo, sopese si desea añadir otro designador a la gradilla de ocho tubos, para realizar un seguimiento adecuado.
- 4 Desnaturalice la biblioteca en la gradilla de ocho tubos del modo siguiente.
	- a Añada 5 µl de biblioteca *no desnaturalizada* al fondo de cada pocillo.
	- b Añada 5 µl de NaOH 0,1 N recién diluido. Realice un pipeteo suave para mezclarlo.
	- c Incube a temperatura ambiente durante 8 minutos.
	- d Añada 5 µl de Tris-HCl 200 mM pH 8.0. Realice un pipeteo suave para mezclarlo.
- 5 Reserve en hielo hasta que esté listo para añadir la mezcla maestra ExAmp.

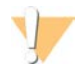

#### PRECAUCIÓN

Prepare y añada la mezcla maestra ExAmp en un plazo de *30 minutos*.

#### <span id="page-19-0"></span>Preparación de la placa de reactivos de cBot

- 1 Invierta para mezclar.
- 2 Agite en un vórtice para eliminar cualquier burbuja de aire atrapada.
- 3 Golpee sobre una superficie dura para recoger cualquier gota de reactivo. Otra opción es pulsar en centrifugar.
- 4 Reserve en hielo.

### Preparación de la reacción de ExAmp

Prepare la mezcla maestra de la reacción de ExAmp inmediatamente antes de su uso. Siga las instrucciones adecuadas según la cantidad de celdas de flujo que prepare.

### <span id="page-20-1"></span>Reacción de ExAmp para una celda de flujo (kit de paquetes de una unidad)

- 1 Invierta EPX1 y EPX2 para mezclarlos.
- 2 Centrifugue brevemente EPX1, EPX2 y EPX3.
- 3 Prepare la mezcla maestra ExAmp en el tubo de 1,5 ml del modo siguiente.
	- a Añada 210 μl de EPX1.
	- b Añada 30 μl de EPX2. Realice un pipeteo suave para mezclarlo.
	- c Añada 110 μl de EPX3. Realice un pipeteo suave para mezclarlo. Asegúrese de que no hay burbujas en la parte inferior del tubo.
- 4 Añada 35 µl de la mezcla maestra en la parte inferior de cada pocillo de la gradilla de ocho tubos.
	- $\blacktriangleright$  Realice un pipeteo suave para mezclarlo.
	- $\blacktriangleright$  Cambie las puntas entre muestras.
- 5 Centrifugue brevemente y reserve en hielo 15 minutos como máximo hasta que esté preparado para cargar cBot.

#### <span id="page-20-2"></span>Reacción de ExAmp para cuatro celdas de flujo (kit de paquetes de 10 unidades)

- 1 Invierta EPX1M y EPX2M para su mezcla.
- 2 Centrifugue brevemente EPX1M, EPX2M y EPX3M.
- 3 Prepare la mezcla maestra ExAmp en el tubo de 1,5 ml del modo siguiente.
	- a Añada 756 μl de EPX1M.
	- b Añada 108 μl de EPX2M. Realice un pipeteo suave para mezclarlo.
	- c Añada 396 μl de EPX3M. Realice un pipeteo suave para mezclarlo. Asegúrese de que no hay burbujas en la parte inferior del tubo.
- 4 Añada 35 µl de la mezcla maestra en la parte inferior de cada pocillo de las gradillas de ocho tubos.
	- $\blacktriangleright$  Realice un pipeteo suave para mezclarlo.
	- $\blacktriangleright$  Cambie las puntas entre muestras.
- 5 Centrifugue brevemente la gradilla de ocho tubos. A continuación, reserve en hielo 15 minutos como máximo hasta que esté preparado para cargar cBot.

# <span id="page-20-3"></span><span id="page-20-0"></span>Celda de flujo de HiSeq 3000/4000

Prepare la celda de flujo de tramas HiSeq 3000/4000 y, a continuación, prepare los reactivos de generación de grupos. Para preparar los reactivos de generación de grupos, descongele la placa de reactivos cBot y prepare la mezcla maestra de reacción de ExAmp.

#### Acerca de los reactivos

- **Los reactivos ExAmp son viscosos, en especial EPX2 y EPX3. Aspire y dispense los reactivos lentamente** para realizar un pipeteo preciso.
- EPX3 no se vierte al invertirlo debido a su viscosidad.
- **Nunca realice una mezcla vorticial** de los reactivos de ExAmp, y tampoco los vuelva a congelar tras descongelarlos.

▶ La mezcla maestra ExAmp puede presentar un aspecto turbio; es normal. Si la solución se separa en una parte turbia y otra clara, realice un suave pipeteo para mezclar los líquidos.

### <span id="page-21-0"></span>Preparación de la celda de flujo

- 1 Extraiga un nuevo embalaje de celda de flujo de su almacenamiento a una temperatura de entre  $2°Cy8°C.$
- 2 Reserve el paquete de la celda de flujo a temperatura ambiente durante al menos 30 minutos.

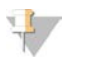

**NOTA** 

Si el embalaje metálico está intacto, la celda de flujo puede permanecer a temperatura ambiente hasta 12 horas. Puede volver a almacenar la celda de flujo envasada a una temperatura de entre 2 °C y 8 °C para su uso posterior solo una vez. Evite el enfriamiento y el calentamiento repetidos de la celda de flujo.

- 3 Utilice un nuevo par de guantes sin polvo.
- 4 Abra el embalaje metálico desde el extremo con el cierre en esquina. Utilice la celda de flujo en un plazo de 4 horas desde la apertura del embalaje metálico.

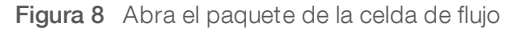

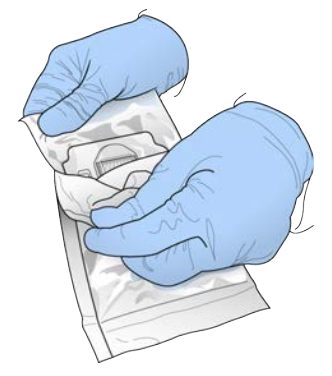

5 Retire el estuche del embalaje metálico.

Figura 9 Extracción del embalaje metálico

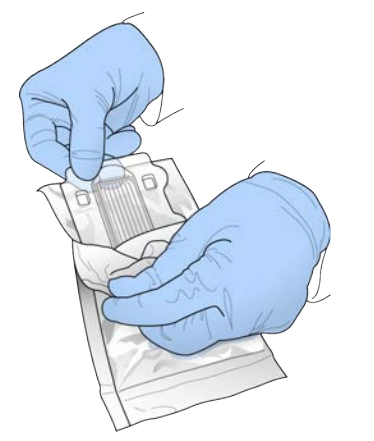

6 Abra el estuche y extraiga la celda de flujo.

Figura 10 Extracción de la celda de flujo del estuche

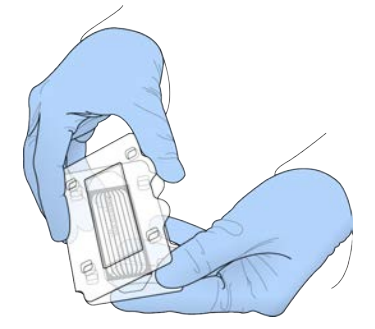

- 7 Limpie la celda de flujo con un paño de alcohol sin pelusa.
- 8 Séquela mediante una toallita sin pelusa.
- 9 Reserve a temperatura ambiente.

#### <span id="page-22-1"></span>Descongelación de la placa de reactivos de cBot

- Extraiga la placa de reactivos de cBot de su almacenamiento a una temperatura de entre  $-25 °C$  y  $-15 °C$ .
- 2 Introdúzcalo en un baño con agua a temperatura ambiente hasta que se descongele durante 60 minutos.

# <span id="page-22-2"></span>Descongelación de EPX1, EPX2, EPX3 y RSB

- 1 Retire EPX1, EPX2, EPX3 y RSB de su almacenamiento a una temperatura de entre –25 °C y –15 °C.
- 2 Descongele a temperatura ambiente durante diez minutos.
- 3 Reserve en hielo.

#### Preparación de una dilución nueva de NaOH

- 1 Combine los volúmenes siguientes en un tubo de microcentrífuga:
	- $\blacktriangleright$  Agua de laboratorio (900 µl)
	- Preparado de NaOH 1  $N(100 \mu l)$

Estos volúmenes dan como resultado 1 ml de 0,1 N NaOH.

2 Invierta para mezclar.

### <span id="page-22-0"></span>Desnaturalización de bibliotecas y adición de control PhiX opcional

La concentración de carga de bibliotecas depende de las bibliotecas que se vayan a secuenciar. Deberán seguirse estas instrucciones en el caso de bibliotecas compatibles con Illumina y se deberá prever el tamaño de fragmento habitual para el tipo de biblioteca asociada. Asegúrese de diluir en una concentración adecuada para el tipo de biblioteca.

- $\triangleright$  Una concentración de carga de ADN demasiado alta provoca un % PF reducido.
- ▶ Una concentración de carga de ADN demasiado baja provoca un % PF reducido, así como un elevado porcentaje de duplicados que afecta de forma negativa a la profundidad de cobertura.
- 1 Diluya la biblioteca o el conjunto de bibliotecas a la concentración adecuada.

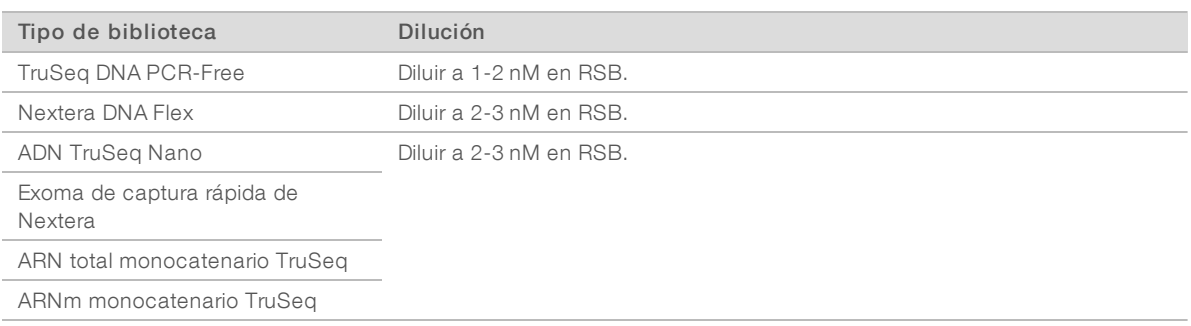

2 [Opcional] Añada control PhiX *no desnaturalizado* de Illumina al 1 % a las bibliotecas *no desnaturalizadas*:

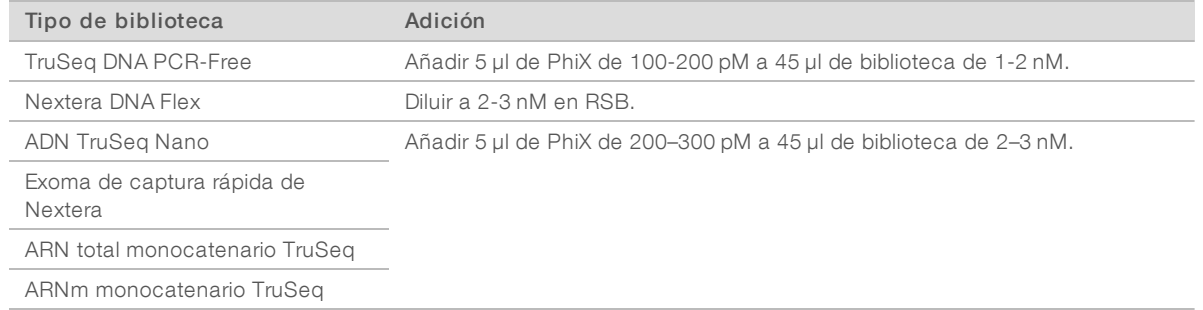

- 3 Número de tubos de una gradilla de ocho tubos:
	- Para la generación de grupos con seguimiento de muestras: Desde el extremo con la clave, etiquete los tubos de 8 a 1.

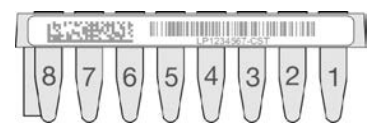

- Para la generación de grupos sin seguimiento de muestras: Etiquete los tubos de 1 a 8.
- 4 Desnaturalice la biblioteca en la gradilla de ocho tubos del modo siguiente.
	- a Añada 5 µl de biblioteca *no desnaturalizada* al fondo de cada pocillo.
	- b Añada 5 µl de NaOH 0,1 N recién diluido. Realice un pipeteo suave para mezclarlo.
	- c Incube a temperatura ambiente durante 8 minutos.
	- d Añada 5 µl de Tris-HCl 200 mM pH 8.0. Realice un pipeteo suave para mezclarlo.
- 5 Reserve en hielo un máximo de 30 minutos, hasta que esté listo para añadir la mezcla maestra ExAmp.

#### <span id="page-23-1"></span>Preparación de la placa de reactivos de cBot

- 1 Invierta para mezclar.
- 2 Agite en un vórtice para eliminar cualquier burbuja de aire atrapada.
- 3 Golpee sobre una superficie dura para recoger cualquier gota de reactivo. Otra opción es pulsar en centrifugar.
- 4 Reserve en hielo.

### <span id="page-23-0"></span>Preparación de la reacción de ExAmp

Prepare la mezcla maestra de la reacción de ExAmp inmediatamente antes de su uso.

N.º de documento 15065681 v04 ESP N.º de material 20015507

Para uso exclusivo en investigación.

Prohibido su uso en procedimientos de diagnóstico.

- 1 Invierta EPX1 y EPX2 para mezclarlos.
- 2 Centrifugue brevemente EPX1, EPX2 y EPX3.
- 3 Prepare la mezcla maestra ExAmp en el tubo de 1,5 ml del modo siguiente.
	- a Añada 210 μl de EPX1.
	- b Añada 30 μl de EPX2. Realice un pipeteo suave para mezclarlo.
	- c Añada 110 μl de EPX3. Realice un pipeteo suave para mezclarlo. Asegúrese de que no hay burbujas en la parte inferior del tubo.
- 4 Añada 35 µl de la mezcla maestra en la parte inferior de cada pocillo de la gradilla de ocho tubos.
	- $\blacktriangleright$  Realice un pipeteo suave para mezclarlo.
	- $\blacktriangleright$  Cambie las puntas entre muestras.
- 5 Ponga la tapa en los tubos y centrifúguelos brevemente.
- <span id="page-24-0"></span>6 Reserve en hielo 15 minutos como máximo, hasta que esté preparado para cargar cBot.

## <span id="page-24-5"></span>Celda de flujo de rendimiento elevado de HiSeq

Para preparar los reactivos, descongele y revise la placa de reactivos. La descongelación de la placa de reactivos dura, aproximadamente, 60 minutos si se emplea para ello un baño maría a temperatura ambiente. Otra opción es descongelar los reactivos a entre 2 °C y 8 °C durante toda la noche, sin superar las 16 horas.

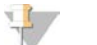

#### NOTA

Al agitar o invertir la placa de reactivos de cBot, ponga la mano sobre la superficie de la placa.

#### <span id="page-24-3"></span>Descongelación de la placa de reactivos de cBot

- 1 Extraiga la placa de reactivos de cBot de su almacenamiento a una temperatura de entre  $-25 °C$  y  $-15 °C$ .
- 2 Introdúzcalo en un baño con agua a temperatura ambiente hasta que se descongele durante 60 minutos.

### <span id="page-24-4"></span>Preparación de la placa de reactivos de cBot

- 1 Invierta para mezclar.
- 2 Agite en un vórtice para eliminar cualquier burbuja de aire atrapada.
- 3 Golpee sobre una superficie dura para recoger cualquier gota de reactivo. Otra opción es pulsar en centrifugar.
- 4 **[Para los reactivos TruSeq v3]** Asegúrese de que los tubos no presentan burbujas de aire, están bien fijados y se encuentran ordenados según los números.
- 5 De inmediato, continúe con la configuración de cBot.
- <span id="page-24-1"></span>6 Si realiza una secuenciación de bibliotecas de Nextera en una celda de flujo de TruSeq v3, consulte la sección *[Preparación de HP10 \(TruSeq v3\)](#page-24-1)* antes de configurar el sistema cBot.

# <span id="page-24-2"></span>Preparación de HP10 (TruSeq v3)

Prepare HP10 para su uso en el sistema cBot únicamente en caso de utilizar bibliotecas de Nextera en una celda de flujo de TruSeq v3. HP10 también es compatible con otros tipos de bibliotecas de Illumina.

N.º de documento 15065681 v04 ESP N.º de material 20015507

Prohibido su uso en procedimientos de diagnóstico.

- 1 Extraiga HP10 de su almacenamiento a una temperatura de entre –25 °C y –15 °C.
- 2 Descongélelo en un vaso de agua desionizada a temperatura ambiente durante 20 minutos.
- 3 Añada 150 µl de HP10 a cada tubo en una gradilla de ocho tubos.
- 4 Reserve en hielo.
- <span id="page-25-0"></span>5 De inmediato, continúe con la configuración de cBot.

## <span id="page-25-2"></span>Celda de flujo de HiSeq Rapid

Para preparar los reactivos, descongele y revise la placa de reactivos. La descongelación de la placa de reactivos dura, aproximadamente, 30 minutos si se emplea para ello un baño maría a temperatura ambiente. Otra opción es descongelar los reactivos a entre 2 °C y 8 °C durante toda la noche, sin superar las 16 horas.

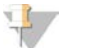

#### **NOTA**

Al agitar o invertir la placa de reactivos de cBot, ponga la mano sobre la superficie de la placa.

#### Descongelación de la placa de reactivos de cBot

- 1 Extraiga la placa de reactivos de cBot de su almacenamiento a una temperatura de entre  $-25 °C$  y  $-15 °C$ .
- 2 Introdúzcalo en un baño con agua a temperatura ambiente hasta que se descongele durante 60 minutos.

#### Preparación de la placa de reactivos de cBot

- <span id="page-25-1"></span>1 Invierta para mezclar.
- 2 Agite en un vórtice para eliminar cualquier burbuja de aire atrapada.
- 3 Golpee sobre una superficie dura para recoger cualquier gota de reactivo. Otra opción es pulsar en centrifugar.
- 4 De inmediato, continúe con la configuración de cBot.

# <span id="page-26-0"></span>Capítulo 4 Generación de grupos con seguimiento de muestras

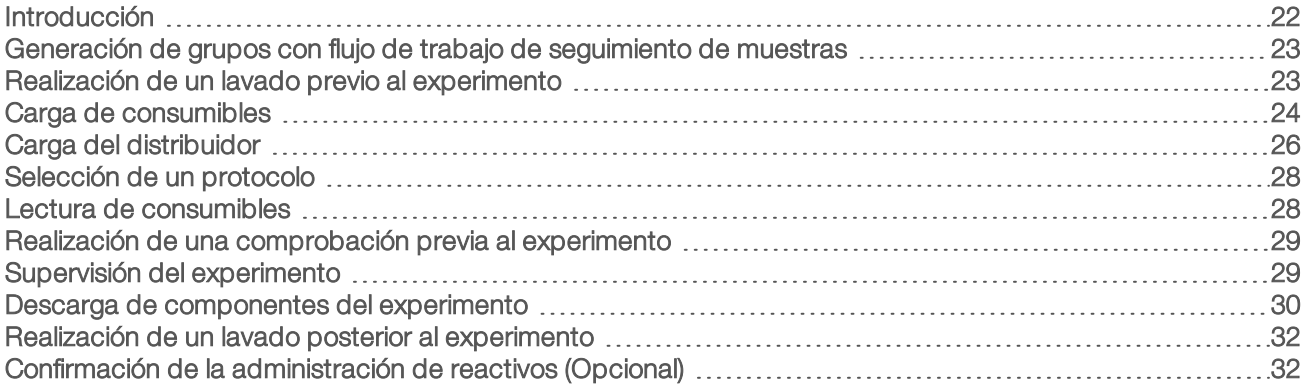

## <span id="page-26-3"></span><span id="page-26-1"></span>Introducción

La generación de grupos con seguimiento de muestras es posible para todas las celdas de flujo de HiSeq. Todos los pasos de generación de grupos se realizan en cBot, a excepción de la preparación de bibliotecas para la secuenciación y la preparación de reactivos. Los pasos de la generación de grupos para una celda de flujo de HiSeq Rapid v2 se componen únicamente de la hibridación de la cadena molde y de la primera extensión. Los demás pasos se llevan a cabo en el HiSeq.

<span id="page-26-4"></span>La configuración de cBot para la generación de grupos con seguimiento de muestras incluye los pasos para cargar los componentes del experimento, seleccionar un protocolo y leer los consumibles. Los lectores internos registran los datos obligatorios, como el ID de reactivo y de la celda de flujo, una vez que se han cargado los consumibles y se cierra la tapa del instrumento. Se muestran las entradas manuales y del sistema en la pantalla, si es necesario.

<span id="page-26-2"></span>Para obtener información sobre la configuración de cBot para realizar el seguimiento de muestras, consulte la *Guía de configuración del sistema cBot (n.º de documento 1000000005301)*.

# Preparación de bibliotecas

Antes de configurar cBot para la generación de grupos, prepare las bibliotecas para la secuenciación. El proceso será diferente en función del tipo de biblioteca y el tipo de celda de flujo.

- <span id="page-26-5"></span>▶ La mayoría de las bibliotecas de las celdas de flujo de TruSeq y de HiSeq requiere un paso de desnaturalización y dilución. Para obtener más información, consulte la *Guía de bibliotecas de desnaturalización y dilución para el sistema HiSeq (n.º de documento 15050107)*.
- $\blacktriangleright$  El protocolo de desnaturalización es distinto para las celdas de flujo de tramas de HiSeq X y HiSeq 3000/4000. Desnaturalice bibliotecas para usarlas en estos tipos de celdas de flujo *únicamente* tal y como se describe en las instrucciones de preparación de cada tipo de celda de flujo. Para obtener más información, consulte *[Preparación de reactivos](#page-16-0)* en la página 12.

# <span id="page-27-0"></span>Generación de grupos con flujo de trabajo de seguimiento de muestras

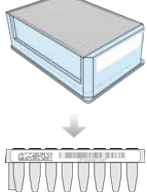

[12](#page-16-0).

<span id="page-27-3"></span>Prepare la placa de reactivos y la celda de flujo. Consulte *[Preparación de reactivos](#page-16-0)* en la página

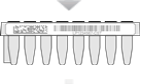

Prepare las bibliotecas para la secuenciación y cárguelas en una gradilla de ocho tubos etiquetados con código de barras.

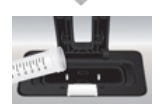

Realice un lavado previo al experimento.

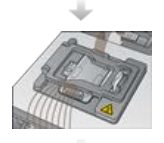

Cargue los consumibles y el distribuidor de cBot y cierre la tapa del instrumento.

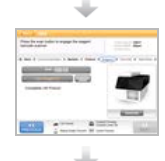

Seleccione un protocolo y lea los consumibles.

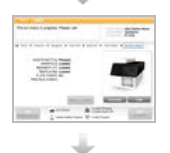

Seleccione Pre-Run Check (Comprobación previa al experimento) para iniciar la comprobación previa al experimento automatizada.

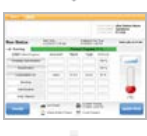

Seleccione Start (Iniciar). Supervise el progreso del experimento desde la pantalla de estado del experimento.

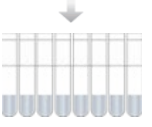

[Opcional] Descargue los componentes del experimento y confirme la administración de reactivos.

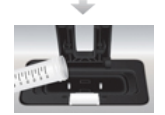

Lleve a cabo un lavado posterior al experimento.

### <span id="page-27-2"></span><span id="page-27-1"></span>Realización de un lavado previo al experimento

Se recomienda realizar un lavado antes de la generación de grupos en cBot.

- 1 Seleccione User Name (Nombre de usuario).
- 2 Con el teclado en pantalla, escriba su nombre y, a continuación, seleccione Enter (Intro).
- 3 Seleccione Start (Iniciar).
- 4 Si la casilla de verificación Manifold removed (Distribuidor retirado) no está seleccionada en la pantalla Wash (Lavado), extraiga el distribuidor.

- 5 Levante la tapa del instrumento por el asa de la parte frontal de la tapa.
- 6 Llene el depósito de lavado con unos 12 ml de agua desionizada.
- 7 Cierre la tapa del instrumento.
- 8 Seleccione la casilla de verificación Reservoir filled with water (Depósito lleno de agua).
- 9 Seleccione Wash (Lavado).
- 10 Tras finalizar el lavado, elimine el exceso de agua del depósito de lavado con una toallita sin pelusa.

Figura 11 Secado del depósito de lavado

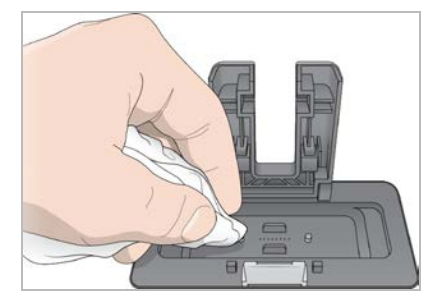

- 11 Seleccione la casilla de verificación Wash reservoir dry (Depósito de lavado seco).
- <span id="page-28-0"></span>12 Seleccione Next (Siguiente).

#### Carga de consumibles

Desde la pantalla Load Consumables (Carga de consumibles), utilice las siguientes instrucciones para cargar la placa de reactivos de cBot, la celda de flujo y la gradilla de ocho tubos etiquetados con código de barras que contienen las bibliotecas preparadas. En función del protocolo seleccionado, el software le solicita que cargue una gradilla de ocho tubos de los cebadores adicionales.

#### Carga de la placa de reactivos

- 1 Quite la tapa de plástico transparente de la placa de reactivos de cBot.
- 2 Si la placa de reactivos contiene gradillas de ocho tubos, presione suavemente hacia abajo los tubos para confirmar que están bien fijados.
- <span id="page-28-1"></span>3 Levante la tapa del instrumento.
- 4 **[Para los reactivos TruSeq v3]** Retire el cierre metálico blanco como se indica a continuación.
	- a Sujete cada extremo de la gradilla de tubos de la fila 10 y retire la lámina metálica blanca de la gradilla de ocho tubos. Deseche la lámina como corresponde.
	- b Seleccione la casilla de verificación para indicar que la lámina se ha retirado.
- <span id="page-28-2"></span>5 Tire de la palanca de la placa de reactivos hacia usted y coloque la placa de reactivos en la platina de reactivos.
	- HiSeq de alto rendimiento (TruSeq v3): Coloque la placa con la fila 1 directamente detrás de los portagradillas de tubos. La esquina biselada de la placa está colocada en la esquina delantera derecha.
	- Todas las placas de reactivos excepto HiSeq de altorendimiento (TruSeq v3): Coloque la placa con la etiqueta del código de barras orientada hacia la parte posterior del instrumento. Las esquinas biseladas de la placa están colocadas directamente detrás de los portagradillas de tubos.

Figura 12 Colocación de la placa de reactivos

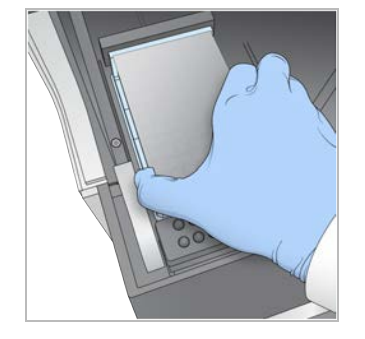

6 Suelte la palanca para fijar la placa de reactivos.

# Carga de la celda de flujo

- <span id="page-29-4"></span>1 Levante la abrazadera de la celda de flujo.
- 2 Lave la placa adaptadora en la platina térmica con una pequeña cantidad de agua desionizada.
- 3 Séquela mediante una toallita sin pelusa. Evite la entrada de fluidos en el interior del instrumento.
- <span id="page-29-1"></span>4 Extraiga la celda de flujo del almacenamiento:
	- Todas las celdas de flujo, a excepción de las de HiSeq X y HiSeq 3000/4000: Extraiga la celda de flujo del tubo de almacenamiento con pinzas de plástico. Enjuague con agua desionizada y, a continuación, seque con una toallita para limpiar lentes con un movimiento de arrastre. Guarde el tubo y el tampón para un almacenamiento posterior.
	- $\triangleright$  Celdas de flujo de HiSeq X y HiSeq 3000/4000: La celda de flujo de tramas está lista para su uso tras la preparación de la celda de flujo.
- <span id="page-29-3"></span>5 Coloque la celda de flujo en la platina térmica con los orificios del puerto de la celda de flujo hacia *arriba*. El carril 1 está en el lado derecho con la esquina recortada.

# Carga de cadenas molde

<span id="page-29-2"></span>1 Cargue la gradilla de ocho tubos que contiene las bibliotecas preparadas en la fila de cadenas molde del portagradillas de tubos.

Asegúrese de que esté bien fijado.

- 2 Continúe del modo indicado a continuación.
	- <sup>u</sup> Si utiliza cebadores adicionales, continúe con la sección *[Carga de cebadores](#page-29-0)*.
	- Si no está utilizando cebadores adicionales, seleccione la casilla de verificación **Consumables** Loaded (Consumibles cargados) y pase a *[Carga del distribuidor](#page-30-0)* en la página 26.

# <span id="page-29-0"></span>Carga de cebadores

La pantalla Load Primers (Carga de cebadores) aparece para los flujos de trabajo que permiten utilizar cebadores personalizados o que requieren cebadores adicionales. Para secuenciar las bibliotecas de Nextera en una celda de flujo de TruSeq v3 es necesario cargar una gradilla de ocho tubos que contenga HP10.

1 Cargue la gradilla de ocho tubos que contiene los cebadores en la fila del cebador del portagradillas de tubos.

Los tubos están numerados de derecha a izquierda para alinearse con la orientación de los carriles de la celda de flujo.

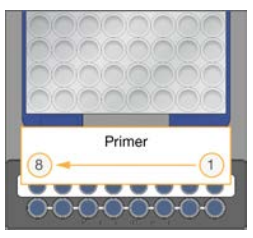

HiSeq X, HiSeq 3000/4000, HiSeq v4 y TruSeq v3 (HiSeq)

- 2 Seleccione la casilla de verificación **Consumables Loaded** (Consumibles cargados).
- <span id="page-30-0"></span>3 Seleccione **Next** (Siguiente).

# <span id="page-30-1"></span>Carga del distribuidor

Desde la pantalla Manifold (Distribuidor), cargue el distribuidor del mismo kit de generación de grupos que la celda de flujo.

- 1 Inspeccione los dispensadores del peine dispensador para detectar daños. Asegúrese de que las juntas de goma negras estén colocadas correctamente.
- 2 Coloque el distribuidor sobre la celda de flujo con el peine dispensador mirando hacia la parte delantera de cBot.
- 3 Alinee el distribuidor con los pasadores guía de la platina térmica y colóquelo en su sitio sobre la celda de flujo.

Colóquelo correctamente para que cree un sellado hermético.

- 4 Seleccione la casilla de verificación Manifold seated over flow cell (Distribuidor colocado sobre celda de flujo).
- 5 Cierre la abrazadera de la celda de flujo para ajustar el distribuidor.

Figura 13 Cierre de la abrazadera de la celda de flujo

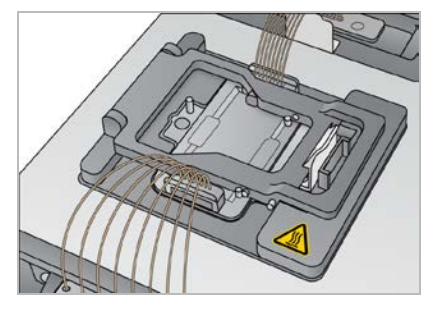

- 6 Seleccione la casilla de verificación Flow cell clamp closed (Abrazadera de celda de flujo cerrada).
- 7 Conecte el extremo del puerto de salida del distribuidor al puerto de salida situado en el depósito de lavado.

Asegúrese de que el puerto de salida esté asentado uniformemente.

Figura 14 Fijación del extremo de salida

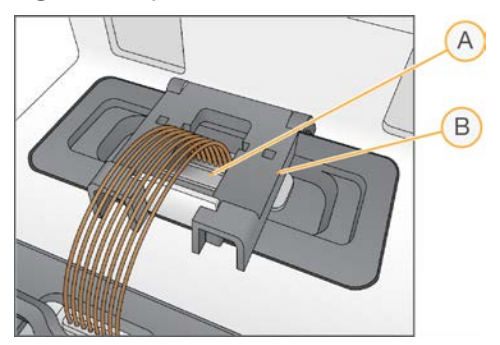

- A Puerto de salida
- <span id="page-31-0"></span>B Abrazadera de salida
- 8 Cierre bien la abrazadera de salida para fijar el extremo de salida del distribuidor.
- 9 Seleccione la casilla de verificación **Outlet clamp closed** (Abrazadera de salida cerrada).
- 10 Alinee el peine dispensador con los dos pasadores guía de metal situados en la parte delantera de la platina térmica.

#### Figura 15 Fijación del peine dispensador

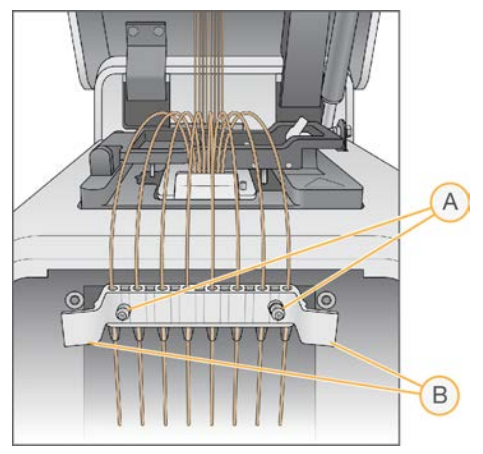

- A Pasadores guía de metal
- B Lengüetas de plástico
- 11 Ajuste bien el peine dispensador en su sitio mediante las lengüetas de plástico situadas a cada lado del peine.
- 12 Asegúrese de que los peines estén rectos y perpendiculares con respecto a la placa de reactivos y de que la casilla de verificación **Sipper comb in place** (Peine dispensador en su sitio) esté seleccionada.
- 13 Cierre la tapa del instrumento y, después, seleccione Next (Siguiente).

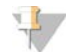

#### PRECAUCIÓN

No vuelva a abrir la tapa a menos que lo solicite el software. Si la tapa está abierta, se deben volver a leer y validar todos los consumibles durante la comprobación previa al instrumento. Un fallo de validación durante la comprobación previa al experimento requiere la cancelación del instrumento.

# <span id="page-32-0"></span>Selección de un protocolo

- <span id="page-32-6"></span>1 Seleccione Experiment Name (Nombre del experimento).
- 2 Con el teclado en pantalla, escriba el nombre del experimento y, a continuación, seleccione Enter (Intro).
- 3 Seleccione la fórmula adecuada para su experimento en la lista de protocolos. Desplácese para ver todos los protocolos disponibles.
- <span id="page-32-1"></span>4 Seleccione **Next** (Siguiente).

#### <span id="page-32-4"></span>Lectura de consumibles

Los lectores de códigos de barras internos leen y registran todos los ID de los consumibles. El software le guía a través de cada lectura en una serie de pantallas, empezando por la pantalla Reagents (Reactivos). Si la lectura es correcta, el ID del consumible aparece en la pantalla.

- 1 Seleccione Scan (Leer) y, a continuación, Next (Siguiente) en cada una de las siguientes pantallas:
	- Reagents (Reactivos): Registra el ID del kit de reactivos.
	- $\triangleright$  Flow Cell (Celda de flujo): Registra el ID de la celda de flujo.
	- **Tube Strips** (Gradillas de tubos): Registra el ID de la cadena molde de la biblioteca.
- 2 Si está utilizando cebadores personalizados o adicionales, registre el nombre del cebador del modo siguiente.
	- a Seleccione Enter Primer Name (Introducir nombre de cebador) en la pantalla Primers (Cebadores).
	- b Con el teclado en pantalla, introduzca el nombre del cebador y, a continuación, seleccione **Enter** (Intro).
- 3 Seleccione Pre Check (Comprobación previa).

### <span id="page-32-5"></span>Errores de lectura

Si una lectura falla, realice los siguientes pasos:

- 1 Abra la tapa del instrumento y extraiga el consumible con un error indicado.
- 2 Limpie el código de barras con una toallita de limpieza sin pelusa.
- 3 Vuelva a cargar el consumible y cierre la tapa.
- 4 Seleccione Scan (Leer) para repetir la lectura.
- 5 Si la lectura falla dos veces más, continúe con los pasos de [6](#page-32-2) a [8.](#page-33-2) Si no, continúe con la configuración del experimento.
- <span id="page-32-3"></span><span id="page-32-2"></span>6 Abra la tapa del instrumento y extraiga el consumible.
- 7 Seleccione Scan (Leer) para activar el lector de códigos de barras externo y, a continuación, lea el código de barras del consumible. Otra opción es seleccionar el icono del teclado, escribir el ID y seleccionar Enter (Intro).

Un pitido indica una lectura correcta y el ID aparece en la pantalla.

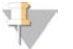

#### **NOTA**

El seguimiento inequívoco de las muestras se realiza solo con los consumibles que se leen internamente. Si utiliza el lector de códigos de barras externo o el teclado en pantalla para registrar un ID de consumible, el seguimiento de muestras concluye para ese consumible.

<span id="page-33-2"></span><span id="page-33-0"></span>8 Vuelva a cargar el consumible y cierre la tapa para continuar con la configuración del experimento.

#### Realización de una comprobación previa al experimento

La comprobación previa al experimento lee los sensores del instrumento para detectar la correcta instalación de los componentes del experimento y, a continuación, comprueba el fluido mediante los sensores de burbujas para detectar si hay aire en los conductos. Si se abrió la tapa después de la pantalla Manifold (Distribuidor), la comprobación previa al experimento también vuelve a leer los consumibles y verifica que los ID de los consumibles coinciden con la lectura inicial.

La comprobación previa al experimento tarda aproximadamente 3 minutos.

1 Tras la correcta finalización de la comprobación previa al experimento, seleccione Start (Iniciar). Se abre la pantalla de estado del experimento y empieza la ejecución.

#### <span id="page-33-3"></span>Errores en los componentes del experimento

Si la comprobación previa al experimento falla debido a errores relacionados con los componentes del experimento o a la apertura de la tapa, realice los siguientes pasos:

- 1 Compruebe que los componentes del experimento que han provocado algún error estén presentes y se hayan cargado correctamente.
- 2 Pulse Rerun Check (Volver a ejecutar comprobación) para repetir la comprobación.
- 3 Si la comprobación sigue fallando, seleccione Cancel Run (Cancelar experimento) para finalizar el experimento y configurar uno nuevo.

#### Fallo de comprobación del flujo

El fallo de comprobación del flujo lo puede causar una celda de flujo cargada de forma incorrecta, un distribuidor defectuoso o una obstrucción en los conductos. Antes de ignorar la comprobación del flujo, consulte *[Solución de problemas de fallo de comprobación del flujo](#page-56-2)* en la página 52.

### <span id="page-33-4"></span><span id="page-33-1"></span>Supervisión del experimento

- 1 Utilice la pantalla de estado del experimento para supervisar el experimento en curso. La pantalla de estado del experimento proporciona el estado del experimento y los siguientes datos:
	- $\blacktriangleright$  La fecha y la hora de inicio, la fecha y la hora de fin y el tiempo restante.
	- $\triangleright$  Los pasos del protocolo de generación de grupos con la barra de estado de cada paso.
	- El reactivo en uso en ese momento.
	- $\blacktriangleright$  La temperatura en ese momento (°C).
	- $\blacktriangleright$  El estado del comando en el paso en el que se encuentre.

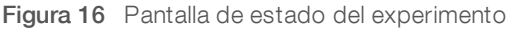

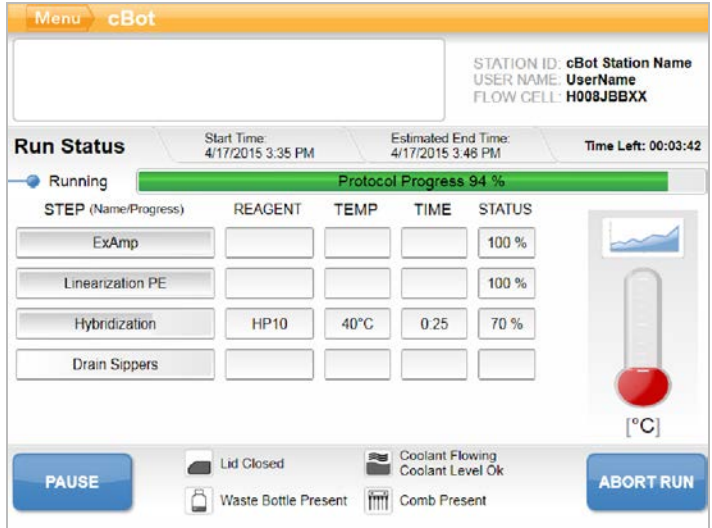

- <span id="page-34-1"></span>2 Espere hasta que se complete el experimento:
	- $\blacktriangleright$  HiSeq v4, HiSeq 3000/4000 PE o HiSeq X: Duración aproximada, unas 3 horas.
	- HiSeg 3000/4000 SR: Duración aproximada, unas 4 horas.
	- HiSeq Rapid v2: Duración aproximada, 1 hora.
	- $\blacktriangleright$  TruSeq v3: Duración aproximada, unas 5 horas.
- 3 Una vez completado el experimento, deje la celda de flujo en el instrumento durante toda la noche. Si no, continúe con la *[Descarga de componentes del experimento](#page-45-0)*. El cBot 2 mantiene la celda de flujo a 20 °C.

#### <span id="page-34-3"></span>Informe de datos del experimento

El informe de datos del experimento proporciona un resumen del experimento en curso. Muestra la siguiente información:

- $\blacktriangleright$  Nombre del protocolo
- $\triangleright$  ID de la celda de flujo
- $\blacksquare$  ID de reactivo
- $\triangleright$  Nombre de la cadena molde
- $\blacktriangleright$  Hora de inicio y fin

Al final del experimento, se abre automáticamente el informe de datos del experimento para indicarle que el experimento ha finalizado.

<span id="page-34-0"></span>1 Para ver el informe durante el experimento, seleccione Menu | Run Data (Menú | Datos del experimento).

#### <span id="page-34-2"></span>Descarga de componentes del experimento

1 Una vez completado el experimento, seleccione Unload (Descargar) para continuar.

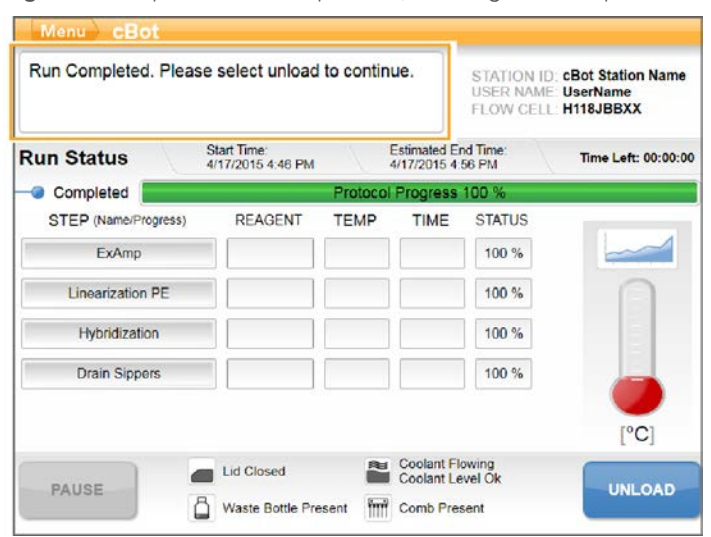

Figura 17 Experimento completado, descarga de componentes

- 2 Levante la tapa del instrumento.
- 3 Abra la abrazadera de salida que fija el extremo de salida del distribuidor.
- 4 Desconecte del puerto de salida el extremo de salida del distribuidor situado en el depósito de lavado.
- 5 Extraiga de los pasadores guía de metal el peine dispensador mediante las lengüetas de plástico situadas a ambos lados del peine.
- 6 Abra la abrazadera de la celda de flujo.
- 7 Extraiga el distribuidor. Asegúrese de que la celda de flujo permanezca en la platina térmica.
- 8 Levante la celda de flujo de la platina térmica.
- 9 Almacene la celda de flujo según corresponda:
	- ► Celdas de flujo de TruSeq v3 y HiSeq v4: Almacene el tampón de almacenamiento en el tubo de la celda de flujo a una temperatura entre 2 °C y 8 °C. La celda de flujo permanece estable tras la hibridación de cebadores hasta diez días si se ha almacenado correctamente en el tubo de la celda de flujo.
	- ► Celdas de flujo de HiSeq Rapid v2: Realice el experimento de secuenciación el mismo día que la carga de bibliotecas.
	- $\triangleright$  Celda de flujo de HiSeq X y HiSeq 3000/4000: Almacénela en un tampón de almacenamiento durante un máximo de 48 horas a una temperatura de entre 2 °C y 8 °C.
- 10 Tire hacia usted de la palanca de la placa de reactivos para soltarla.
- 11 Retire la placa de reactivos de la platina de reactivos.

#### ADVERTENCIA

Este conjunto de reactivos contiene sustancias químicas potencialmente peligrosas. Evite su inhalación, ingestión y el contacto con la piel o los ojos, puesto que puede provocar lesiones. Utilice un equipo de protección, incluidos gafas, guantes y batas de laboratorio adecuados para el riesgo de exposición. Manipule los reactivos utilizados como residuos químicos y deséchelos de conformidad con las normativas y leyes regionales, nacionales y locales aplicables. Para obtener más información sobre seguridad, salud y medioambiente, consulte la hoja de datos de seguridad en [support.illumina.com/sds.html.](http://support.illumina.com/sds.html)

- 12 Retire la gradilla de ocho tubos que contiene las bibliotecas.
- 13 Retire la gradilla de ocho tubos que contiene los cebadores adicionales si procede.
- 14 Seleccione la casilla de verificación para indicar que ha descargado los reactivos, las cadenas molde y los cebadores.
- 15 Elija una opción de lavado:
	- Pulse Wash (Lavado) para continuar con el lavado posterior al experimento.
	- Beleccione Exit (Salir) para ignorar el lavado posterior al experimento si la opción está disponible.

#### <span id="page-36-3"></span><span id="page-36-0"></span>Realización de un lavado posterior al experimento

- 1 Lave la placa de la platina térmica con agua desionizada para eliminar la sal.
- 2 Séquela con una toallita de limpieza sin pelusa.
- 3 Llene el depósito de lavado con aproximadamente 12 ml de agua desionizada y cierre la tapa del instrumento.
- 4 Seleccione la casilla de verificación para indicar que hay agua y, a continuación, seleccione **Wash** (Lavado).
- 5 Cuando haya finalizado el lavado, elimine el exceso de agua restante del depósito de lavado. Evite los puertos de salida para impedir que las fibras entren en los orificios.
- 6 Seleccione la casilla de verificación para indicar el depósito de lavado está seco y, a continuación, seleccione Exit (Salir).

<span id="page-36-1"></span>La pantalla de inicio se abre y el sistema cBot 2 está listo para otro experimento.

# Confirmación de la administración de reactivos (Opcional)

Puede confirmar la administración de reactivos individuales desde la placa de reactivos de HiSeq de alto rendimiento (TruSeq v3).

- 1 Compruebe visualmente los cierres metálicos superiores de cada gradilla de tubos para asegurarse de que todos los cierres estén perforados.
- <span id="page-36-2"></span>2 Suelte todas las gradillas de tubos de la base de la placa de reactivos como se indica a continuación.
	- a Sujete la placa de reactivos firmemente con las puntas de los dedos por debajo de la base.
	- b Presione ligeramente hacia arriba en los tubos del centro de la gradilla de tubos.
- <span id="page-36-4"></span>Inspeccione los tubos para asegurarse de que haya un volumen similar en cada uno de ellos. Es normal que existan pequeñas diferencias.

Figura 18 Ejemplo de administración correcta de reactivos (celda de flujo de ocho carriles)

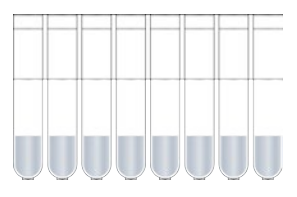

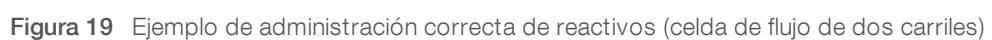

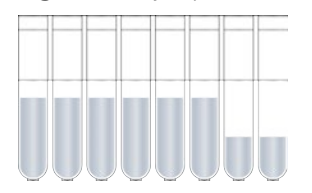

- <span id="page-37-0"></span>4 Si los cierres metálicos de los tubos de reactivos están perforados pero la administración de reactivos no se ha realizado correctamente, póngase en contacto con el servicio de asistencia técnica de Illumina.
- 5 Compruebe la gradilla de ocho tubos que contiene las cadenas molde de la biblioteca.
- 6 Si ha utilizado más cebadores con el experimento, compruebe la gradilla de ocho tubos que contiene los cebadores.

# <span id="page-38-0"></span>Capítulo 5 Generación de grupos sin seguimiento de muestras

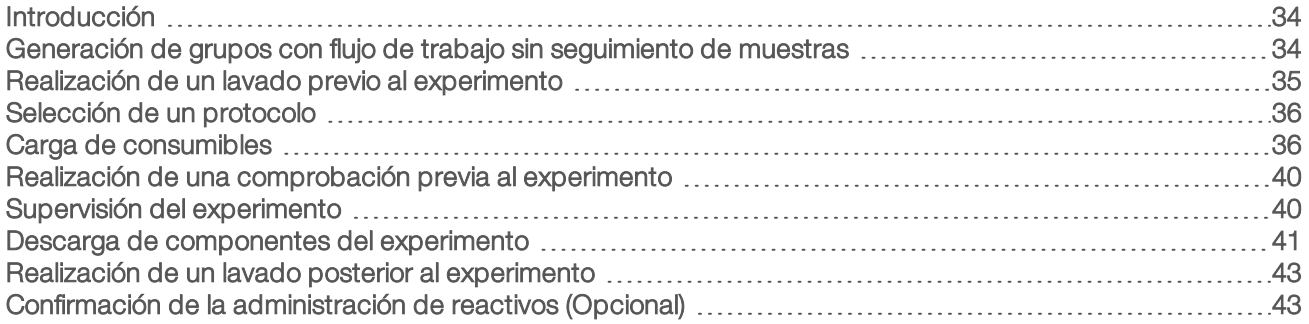

## <span id="page-38-1"></span>Introducción

Todos los pasos de generación de grupos se realizan en cBot, a excepción de la preparación de bibliotecas para la secuenciación y la preparación de la placa de reactivos de cBot. Los pasos de la generación de grupos para una celda de flujo rápida se componen únicamente de la hibridación de la cadena molde y de la primera extensión. Los demás pasos se llevan a cabo en el instrumento de secuenciación.

La configuración de cBot para la generación de grupos sin seguimiento de muestras incluye la selección de un protocolo y, después, la carga de los consumibles. Todos los consumibles se leen con el lector de códigos de barras externo o introduciéndolos manualmente.

## Preparación de bibliotecas

Antes de configurar cBot para la generación de grupos, prepare las bibliotecas para la secuenciación. El proceso será diferente en función del tipo de biblioteca y el tipo de celda de flujo.

- <span id="page-38-4"></span>La mayoría de las bibliotecas de las celdas de flujo de TruSeq y de HiSeq requiere un paso de desnaturalización y dilución. Para obtener más información, consulte la *Guía de bibliotecas de desnaturalización y dilución para el sistema HiSeq (n.º de documento 15050107)*.
- El protocolo de desnaturalización es distinto para las celdas de flujo de tramas de HiSeq X y HiSeq 3000/4000. Desnaturalice bibliotecas para usarlas en estos tipos de celdas de flujo *únicamente* tal y como se describe en las instrucciones de preparación de cada tipo de celda de flujo. Para obtener más información, consulte *[Preparación de reactivos](#page-16-0)* en la página 12.

### <span id="page-38-2"></span>Generación de grupos con flujo de trabajo sin seguimiento de muestras

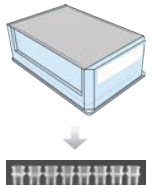

<span id="page-38-3"></span>Prepare la placa de reactivos y la celda de flujo. Consulte *[Preparación de reactivos](#page-16-0)* en la página [12](#page-16-0).

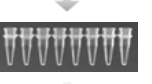

Prepare las bibliotecas para la secuenciación y cárguelas en una gradilla de ocho tubos.

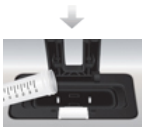

Realice un lavado previo al experimento.

N.º de documento 15065681 v04 ESP N.º de material 20015507

Para uso exclusivo en investigación. Prohibido su uso en procedimientos de diagnóstico.

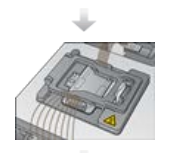

Seleccione un protocolo, lea y cargue los consumibles y cargue las gradillas de tubos que contienen las bibliotecas preparadas.

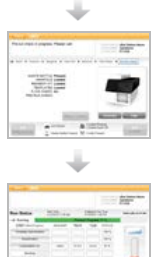

Seleccione Pre-Run Check (Comprobación previa al experimento) para iniciar la comprobación previa al experimento automatizada.

Seleccione Start (Iniciar). Supervise el progreso del experimento desde la pantalla de estado del experimento.

Descargue los componentes del experimento y confirme la administración de reactivos.

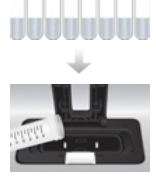

Lleve a cabo un lavado posterior al experimento.

#### <span id="page-39-1"></span><span id="page-39-0"></span>Realización de un lavado previo al experimento

Se recomienda realizar un lavado antes de la generación de grupos en cBot.

- 1 Seleccione User Name (Nombre de usuario).
- 2 Con el teclado en pantalla, escriba su nombre y, a continuación, seleccione Enter (Intro).
- 3 Seleccione Start (Iniciar).
- 4 Si la casilla de verificación Manifold removed (Distribuidor retirado) no está seleccionada en la pantalla Wash (Lavado), extraiga el distribuidor.
- 5 Levante la tapa del instrumento por el asa de la parte frontal de la tapa.
- 6 Llene el depósito de lavado con unos 12 ml de agua desionizada.
- 7 Cierre la tapa del instrumento.
- 8 Seleccione la casilla de verificación Reservoir filled with water (Depósito lleno de agua).
- 9 Seleccione Wash (Lavado).
- 10 Tras finalizar el lavado, elimine el exceso de agua del depósito de lavado con una toallita sin pelusa.

Figura 20 Secado del depósito de lavado

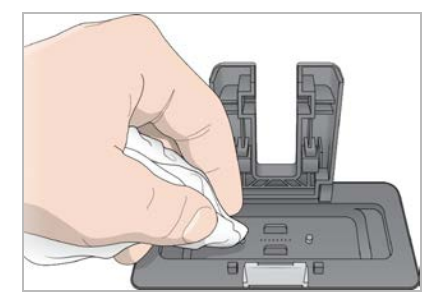

- 11 Seleccione la casilla de verificación Wash reservoir dry (Depósito de lavado seco).
- <span id="page-40-0"></span>12 Seleccione Next (Siguiente).

#### <span id="page-40-4"></span>Selección de un protocolo

- 1 Seleccione Experiment Name (Nombre del experimento).
- 2 Con el teclado en pantalla, escriba el nombre del experimento y, a continuación, seleccione Enter (Intro).
- 3 Seleccione la fórmula adecuada para su experimento en la lista de protocolos. Desplácese para ver todos los protocolos disponibles.
- <span id="page-40-1"></span>4 Seleccione **Next** (Siguiente).

### Carga de consumibles

El software le guía a través de los pasos necesarios para cargar la placa de reactivos de cBot, la celda de flujo, el distribuidor de cBot y la gradilla de ocho tubos que contiene las bibliotecas preparadas. En función del protocolo de generación de grupos seleccionado, el software le solicita que cargue una gradilla de ocho tubos de los cebadores adicionales.

### Carga de la placa de reactivos

- 1 Quite la tapa de plástico transparente de la placa de reactivos de cBot.
- 2 Seleccione Scan Reagent ID (Leer ID de reactivo) para activar el lector de códigos de barras externo.
- <span id="page-40-2"></span>3 Levante la tapa del instrumento por el asa de la parte frontal de la tapa.
- 4 **[Para los reactivos TruSeq v3]** Retire el cierre metálico blanco como se indica a continuación.
	- a Sujete cada extremo de la gradilla de tubos de la fila 10 y retire la lámina metálica blanca de la gradilla de ocho tubos. Deseche la lámina como corresponde.
	- b Seleccione la casilla de verificación para indicar que la lámina se ha retirado.
- <span id="page-40-3"></span>5 Tire de la palanca de la placa de reactivos hacia usted y coloque la placa de reactivos en la platina de reactivos:
	- HiSeq de alto rendimiento (TruSeq v3): Coloque la placa con la fila 1 directamente detrás de los portagradillas de tubos. La esquina biselada de la placa está colocada en la esquina delantera derecha.
	- Todas las placas de reactivos excepto HiSeq de alto rendimiento (TruSeq v3): Coloque la placa con la etiqueta del código de barras orientada hacia la parte posterior del instrumento. Las esquinas biseladas de la placa están colocadas directamente detrás de los portagradillas de tubos.

Figura 21 Colocación de la placa de reactivos

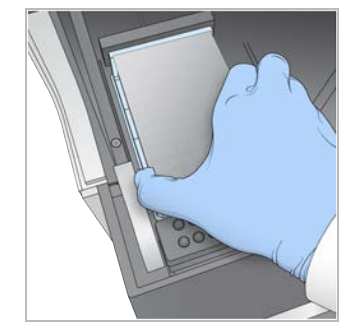

- 6 Suelte la palanca para fijar la placa de reactivos.
- 7 Seleccione la casilla de verificación para indicar que ha cargado la placa de reactivos y, a continuación, seleccione Next (Siguiente).

## Carga de la celda de flujo

- <span id="page-41-3"></span>1 Levante la abrazadera de la celda de flujo.
- 2 Lave la placa adaptadora en la platina térmica con una pequeña cantidad de agua desionizada.
- <span id="page-41-0"></span>3 Séquela con una toallita de limpieza sin pelusa.
- 4 Extraiga la celda de flujo del almacenamiento:
	- $\triangleright$  Todas las celdas de flujo, a excepción de las de HiSeq X y HiSeq 3000/4000: Extraiga la celda de flujo del tubo de almacenamiento con pinzas de plástico. Lave la celda de flujo con agua desionizada y séquela suavemente con una toallita para limpiar lentes. Guarde el tubo y el tampón para un almacenamiento posterior.
	- ► Celdas de flujo de HiSeq X y HiSeq 3000/4000: La celda de flujo de tramas está lista para su uso tras la preparación de la celda de flujo.
- 5 Seleccione Scan Flow Cell ID (Leer ID de celda de flujo) para activar el lector de códigos de barras externo.
- 6 Para que se lea el ID de la celda de flujo, acerque a la bandeja del lector de código de barras el tubo o el paquete de la celda de flujo etiquetados, con el código orientado hacia el instrumento.
- <span id="page-41-1"></span>7 Coloque la celda de flujo en la platina térmica con los orificios del puerto de la celda de flujo hacia *arriba*. El carril 1 está en el lado derecho con la esquina recortada.
- 8 Seleccione la casilla de verificación para indicar que ha cargado la celda de flujo y, a continuación, seleccione **Next** (Siguiente).

### <span id="page-41-2"></span>Carga del distribuidor

Utilice el distribuidor del mismo kit de generación de grupos que la celda de flujo.

- 1 Inspeccione los dispensadores del peine dispensador para detectar daños. Asegúrese de que las juntas de goma negras estén colocadas correctamente.
- 2 Coloque el distribuidor sobre la celda de flujo con el peine dispensador mirando hacia la parte delantera de cBot.

3 Alinee el distribuidor con los pasadores guía de la platina térmica y colóquelo en su sitio sobre la celda de flujo.

Colóquelo correctamente para que cree un sellado hermético.

- 4 Seleccione la casilla de verificación Manifold seated over flow cell (Distribuidor colocado sobre celda de flujo).
- 5 Cierre la abrazadera de la celda de flujo para ajustar el distribuidor.

Figura 22 Cierre de la abrazadera de la celda de flujo

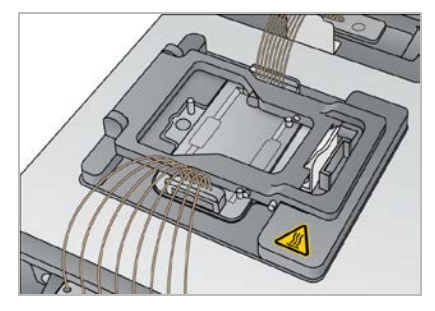

- 6 Seleccione la casilla de verificación Flow cell clamp closed (Abrazadera de celda de flujo cerrada).
- 7 Conecte el extremo del puerto de salida del distribuidor al puerto de salida situado en el depósito de lavado.

Asegúrese de que el puerto de salida esté asentado uniformemente.

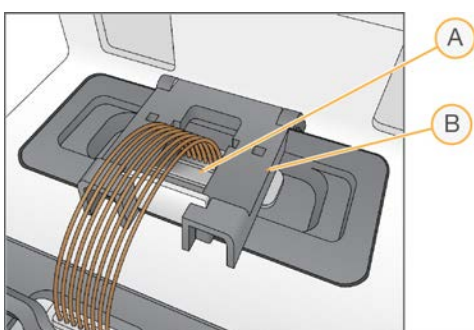

Figura 23 Fijación del extremo de salida

- A Puerto de salida
- <span id="page-42-0"></span>B Abrazadera de salida
- 8 Cierre bien la abrazadera de salida para fijar el extremo de salida del distribuidor.
- 9 Seleccione la casilla de verificación Outlet clamp closed (Abrazadera de salida cerrada).
- 10 Alinee el peine dispensador con los dos pasadores guía de metal situados en la parte delantera de la platina térmica.

Figura 24 Fijación del peine dispensador

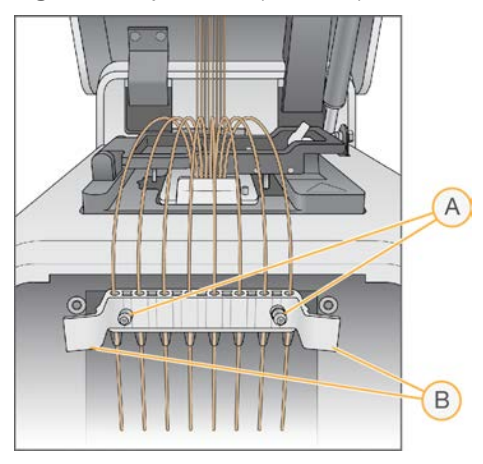

- A Pasadores guía de metal
- B Lengüetas de plástico
- 11 Ajuste bien el peine dispensador en su sitio mediante las lengüetas de plástico situadas a cada lado del peine.

Asegúrese de que los dispensadores no están doblados y están colocados en perpendicular a la placa de reactivos.

12 Seleccione la casilla de verificación Sipper comb in place (Peine dispensador en su sitio) y, a continuación, seleccione Next (Siguiente).

# <span id="page-43-1"></span>Carga de cadenas molde

- 1 Seleccione Enter Template Name (Introducir nombre de cadena molde).
- 2 Con el teclado en pantalla, introduzca el ID de la cadena molde y, a continuación, seleccione Enter (Intro).
- 3 Cargue la gradilla de ocho tubos que contiene las bibliotecas preparadas en la fila de cadenas molde.
- 4 Seleccione la casilla de verificación para indicar que ha cargado las cadenas molde.
- 5 Si utiliza cebadores adicionales, continúe con la sección *[Carga de cebadores](#page-43-0)*. En caso contrario, cierre la tapa de cBot y seleccione Next (Siguiente) para pasar a la sección *[Realización de una comprobación](#page-44-0) [previa al experimento](#page-44-0)* en la página 40.

#### <span id="page-43-0"></span>Carga de cebadores

La pantalla Load Primers (Carga de cebadores) aparece para los flujos de trabajo que permiten utilizar cebadores personalizados o requieren cebadores adicionales. Para secuenciar las bibliotecas de Nextera en una celda de flujo de TruSeq v3 es necesario cargar una gradilla de ocho tubos que contenga HP10.

- <span id="page-43-2"></span>1 Seleccione Enter Primer Name (Introducir nombre de cebador).
- 2 Con el teclado en pantalla, introduzca el nombre del cebador y, a continuación, seleccione Enter (Intro).
- 3 Cargue la gradilla de ocho tubos que contiene los cebadores en la fila de cebadores. Asegúrese de que el orden de los tubos numerados se corresponde con la orientación de los carriles de la celda de flujo.

Los tubos están numerados de derecha a izquierda.

N.º de documento 15065681 v04 ESP N.º de material 20015507

Para uso exclusivo en investigación. Prohibido su uso en procedimientos de diagnóstico.

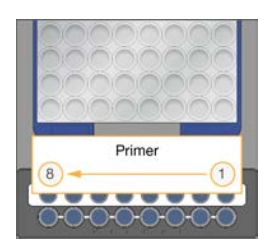

HiSeq X, HiSeq 3000/4000, HiSeq v4 y TruSeq v3 (HiSeq)

- 4 Seleccione la casilla de verificación para indicar que ha cargado los cebadores.
- 5 Cierre la tapa del instrumento.
- <span id="page-44-0"></span>6 Seleccione Next (Siguiente).

#### <span id="page-44-2"></span>Realización de una comprobación previa al experimento

La comprobación previa al experimento lee los sensores del instrumento para detectar la correcta instalación de los componentes del experimento y, a continuación, comprueba el fluido mediante los sensores de burbujas para detectar si hay aire en los conductos. La comprobación previa al experimento tarda aproximadamente 3 minutos.

1 Tras la correcta finalización de la comprobación previa al experimento, seleccione Start (Iniciar). Se abre la pantalla de estado del experimento y empieza la ejecución.

#### <span id="page-44-3"></span>Errores en los componentes del experimento

Si la comprobación previa al experimento falla debido a errores relacionados con los componentes del experimento, realice los siguientes pasos:

- 1 Compruebe que los componentes del experimento que han provocado algún error estén presentes y se hayan cargado correctamente.
- 2 Seleccione Rerun Check (Volver a ejecutar comprobación) para repetir la comprobación del sensor.
- 3 Si la comprobación sigue fallando, seleccione **Cancel Run** (Cancelar experimento) para finalizar el experimento y configurar uno nuevo.

#### Fallo de comprobación del flujo

El fallo de comprobación del flujo lo puede causar una celda de flujo cargada de forma incorrecta, un distribuidor defectuoso o una obstrucción en los conductos. Antes de ignorar la comprobación del flujo, consulte *[Solución de problemas de fallo de comprobación del flujo](#page-56-2)* en la página 52.

#### <span id="page-44-4"></span><span id="page-44-1"></span>Supervisión del experimento

- Utilice la pantalla de estado del experimento para supervisar el experimento en curso.
	- La pantalla de estado del experimento proporciona el estado del experimento y los siguientes datos:
	- La fecha y la hora de inicio, la fecha y la hora de fin y el tiempo restante.
	- $\triangleright$  Los pasos del protocolo de generación de grupos con la barra de estado de cada paso.
	- El reactivo en uso en ese momento.
	- La temperatura en ese momento ( $^{\circ}$ C).
	- $\blacktriangleright$  El estado del comando en el paso en el que se encuentre.

N.º de documento 15065681 v04 ESP N.º de material 20015507

Para uso exclusivo en investigación. Prohibido su uso en procedimientos de diagnóstico.

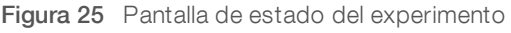

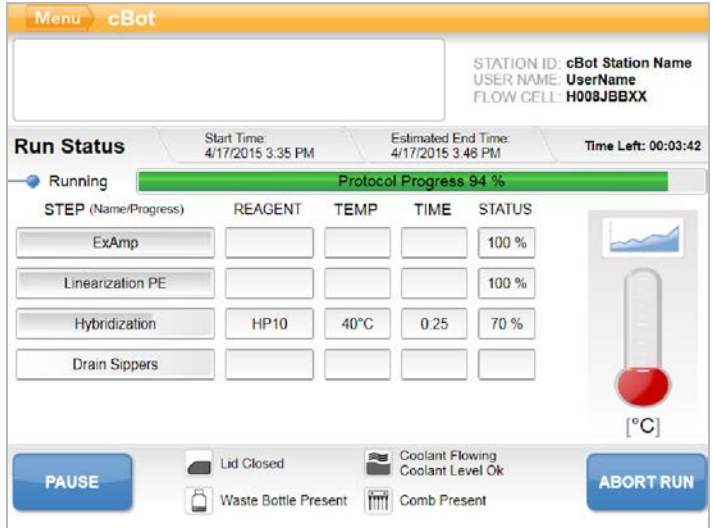

- <span id="page-45-1"></span>2 Espere hasta que se complete el experimento:
	- $\blacktriangleright$  HiSeq v4, HiSeq 3000/4000 PE o HiSeq X: Duración aproximada, unas 3 horas.
	- HiSeg 3000/4000 SR: Duración aproximada, unas 4 horas.
	- HiSeq Rapid v2: Duración aproximada, 1 hora.
	- $\blacktriangleright$  TruSeq v3: Duración aproximada, unas 5 horas.
- 3 Una vez completado el experimento, deje la celda de flujo en el instrumento durante toda la noche. Si no, continúe con la *[Descarga de componentes del experimento](#page-45-0)*. El instrumento mantiene la celda de flujo a 20 °C.

#### <span id="page-45-3"></span>Informe de datos del experimento

El informe de datos del experimento proporciona un resumen del experimento en curso. Muestra la siguiente información:

- $\blacktriangleright$  Nombre del protocolo
- $\triangleright$  ID de la celda de flujo
- $\blacksquare$  ID de reactivo
- $\triangleright$  Nombre de la cadena molde
- $\blacktriangleright$  Hora de inicio y fin

Al final del experimento, se abre automáticamente el informe de datos del experimento para indicarle que el experimento ha finalizado.

<span id="page-45-0"></span>1 Para ver el informe durante el experimento, seleccione Menu | Run Data (Menú | Datos del experimento).

#### <span id="page-45-2"></span>Descarga de componentes del experimento

1 Una vez completado el experimento, seleccione Unload (Descargar) para continuar.

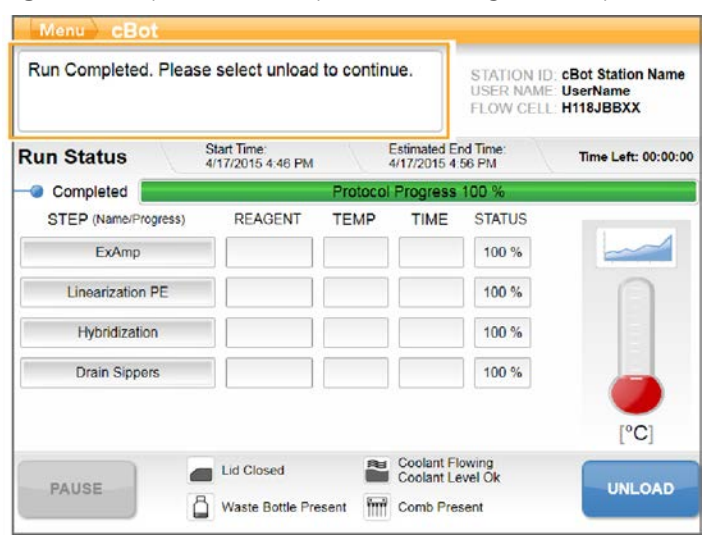

Figura 26 Experimento completado, descarga de componentes

- 2 Levante la tapa del instrumento.
- 3 Abra la abrazadera de salida que fija el extremo de salida del distribuidor.
- 4 Desconecte del puerto de salida el extremo de salida del distribuidor situado en el depósito de lavado.
- 5 Extraiga de los pasadores guía de metal el peine dispensador mediante las lengüetas de plástico situadas a ambos lados del peine.
- 6 Abra la abrazadera de la celda de flujo.
- 7 Extraiga el distribuidor. Asegúrese de que la celda de flujo permanezca en la platina térmica.
- 8 Levante la celda de flujo de la platina térmica.
- 9 Almacene la celda de flujo según corresponda:
	- ► Celdas de flujo de TruSeq v3 y HiSeq v4: Almacene el tampón de almacenamiento en el tubo de la celda de flujo a una temperatura entre 2 °C y 8 °C. La celda de flujo permanece estable tras la hibridación de cebadores hasta diez días si se ha almacenado correctamente en el tubo de la celda de flujo.
	- ► Celdas de flujo de HiSeq Rapid v2: Realice el experimento de secuenciación el mismo día que la carga de bibliotecas.
	- $\triangleright$  Celda de flujo de HiSeq X y HiSeq 3000/4000: Almacénela en un tampón de almacenamiento durante un máximo de 48 horas a una temperatura de entre 2 °C y 8 °C.
- 10 Tire hacia usted de la palanca de la placa de reactivos para soltarla.
- 11 Retire la placa de reactivos de la platina de reactivos.

#### ADVERTENCIA

Este conjunto de reactivos contiene sustancias químicas potencialmente peligrosas. Evite su inhalación, ingestión y el contacto con la piel o los ojos, puesto que puede provocar lesiones. Utilice un equipo de protección, incluidos gafas, guantes y batas de laboratorio adecuados para el riesgo de exposición. Manipule los reactivos utilizados como residuos químicos y deséchelos de conformidad con las normativas y leyes regionales, nacionales y locales aplicables. Para obtener más información sobre seguridad, salud y medioambiente, consulte la hoja de datos de seguridad en [support.illumina.com/sds.html.](http://support.illumina.com/sds.html)

- 12 Retire la gradilla de ocho tubos que contiene las bibliotecas.
- 13 Retire la gradilla de ocho tubos que contiene los cebadores adicionales si procede.
- 14 Seleccione la casilla de verificación para indicar que ha descargado los reactivos, las cadenas molde y los cebadores.
- 15 Elija una opción de lavado:
	- Pulse Wash (Lavado) para continuar con el lavado posterior al experimento.
	- Beleccione Exit (Salir) para ignorar el lavado posterior al experimento si la opción está disponible.

#### <span id="page-47-3"></span><span id="page-47-0"></span>Realización de un lavado posterior al experimento

- 1 Lave la placa de la platina térmica con agua desionizada para eliminar la sal.
- 2 Séquela con una toallita de limpieza sin pelusa.
- 3 Llene el depósito de lavado con aproximadamente 12 ml de agua desionizada y cierre la tapa del instrumento.
- 4 Seleccione la casilla de verificación para indicar que hay agua y, a continuación, seleccione **Wash** (Lavado).
- 5 Cuando haya finalizado el lavado, elimine el exceso de agua restante del depósito de lavado. Evite los puertos de salida para impedir que las fibras entren en los orificios.
- 6 Seleccione la casilla de verificación para indicar el depósito de lavado está seco y, a continuación, seleccione Exit (Salir).

<span id="page-47-1"></span>La pantalla de inicio se abre y el sistema cBot 2 está listo para otro experimento.

# Confirmación de la administración de reactivos (Opcional)

Puede confirmar la administración de reactivos individuales desde la placa de reactivos de HiSeq de alto rendimiento (TruSeq v3).

- 1 Compruebe visualmente los cierres metálicos superiores de cada gradilla de tubos para asegurarse de que todos los cierres estén perforados.
- <span id="page-47-2"></span>2 Suelte todas las gradillas de tubos de la base de la placa de reactivos como se indica a continuación.
	- a Sujete la placa de reactivos firmemente con las puntas de los dedos por debajo de la base.
	- b Presione ligeramente hacia arriba en los tubos del centro de la gradilla de tubos.
- <span id="page-47-4"></span>Inspeccione los tubos para asegurarse de que haya un volumen similar en cada uno de ellos. Es normal que existan pequeñas diferencias.

Figura 27 Ejemplo de administración correcta de reactivos (celda de flujo de ocho carriles)

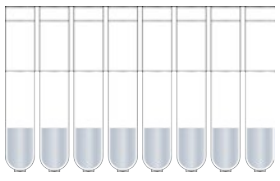

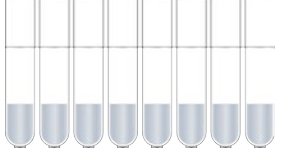

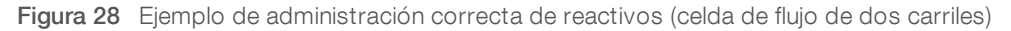

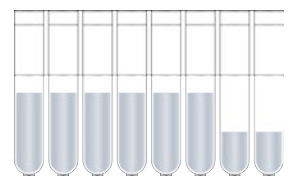

- <span id="page-48-0"></span>4 Si los cierres metálicos de los tubos de reactivos están perforados pero la administración de reactivos no se ha realizado correctamente, póngase en contacto con el servicio de asistencia técnica de Illumina.
- 5 Compruebe la gradilla de ocho tubos que contiene las cadenas molde de la biblioteca.
- 6 Si ha utilizado más cebadores con el experimento, compruebe la gradilla de ocho tubos que contiene los cebadores.

# <span id="page-49-0"></span>Capítulo 6 Mantenimiento

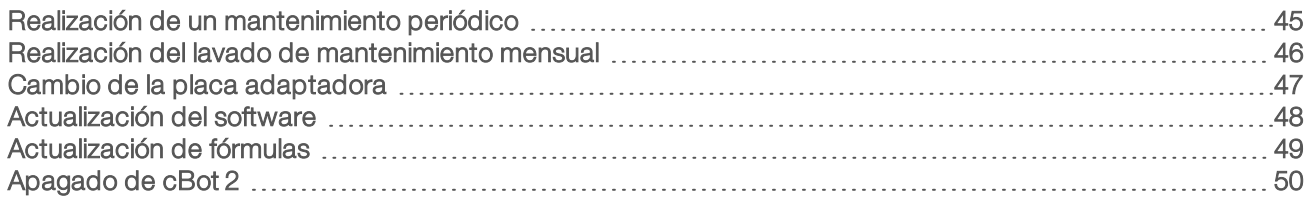

#### <span id="page-49-5"></span><span id="page-49-1"></span>Realización de un mantenimiento periódico

Lleve a cabo los pasos de mantenimiento básico descritos en la presente sección para garantizar un rendimiento óptimo.

<span id="page-49-4"></span><span id="page-49-3"></span><span id="page-49-2"></span>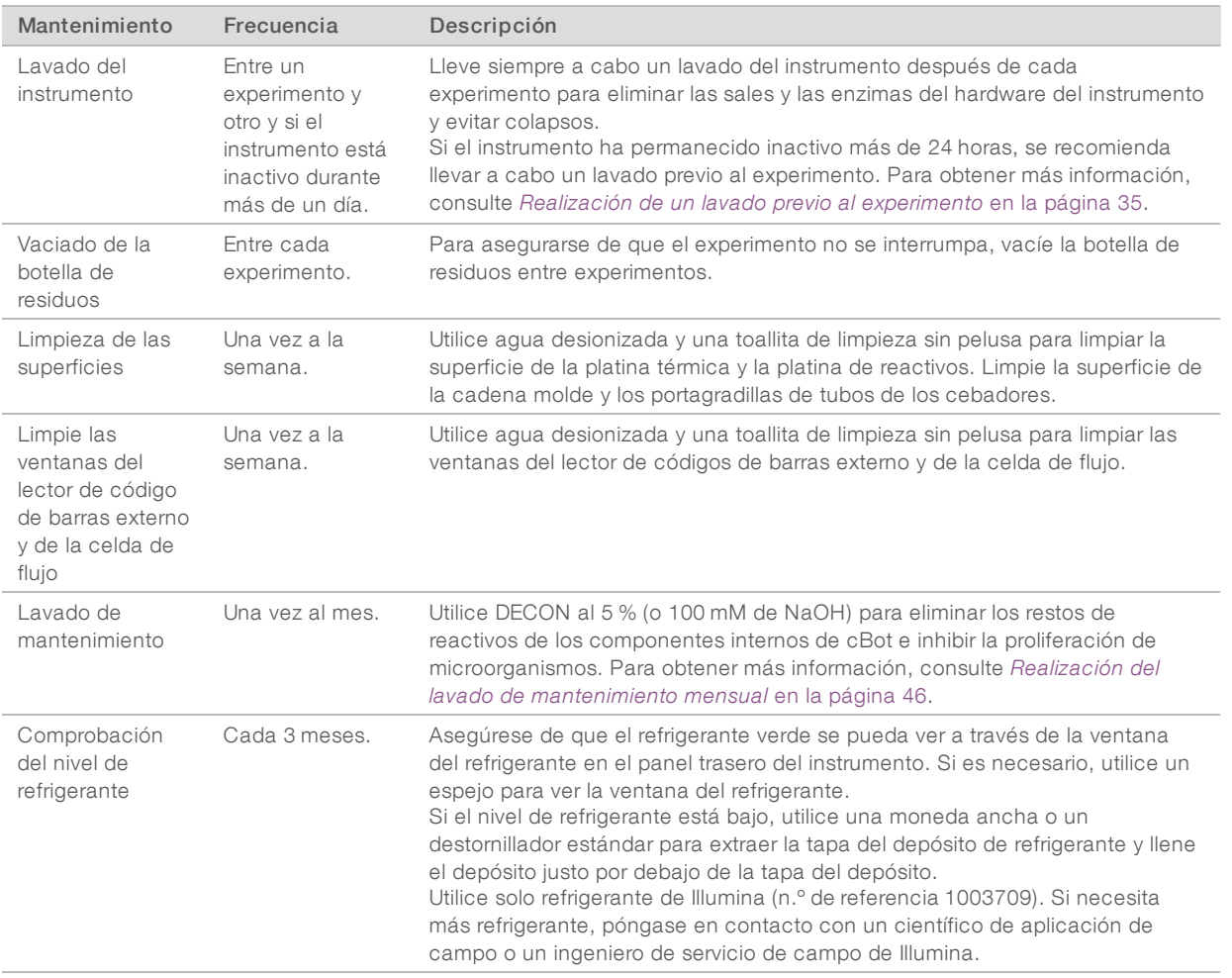

### <span id="page-49-7"></span><span id="page-49-6"></span>Mantenimiento preventivo

Illumina recomienda programar un servicio de mantenimiento preventivo cada año. Si no dispone de contrato de servicios, póngase en contacto con el comercial de su región o con el servicio de asistencia técnica de Illumina para acordar un servicio de mantenimiento preventivo facturable.

# <span id="page-50-3"></span><span id="page-50-0"></span>Realización del lavado de mantenimiento mensual

Realice un lavado de mantenimiento mensual con DECON al 5 % para eliminar los restos de reactivos de los componentes internos de cBot y evitar la proliferación microbiana. Si no hay DECON disponible, sustitúyalo por 100 mM de NaOH.

Hacen falta, aproximadamente, 10 minutos de participación activa para el lavado de mantenimiento, que consta de cuatro pasos: un lavado con agua, un lavado con DECON o NaOH y dos lavados más con agua.

#### Lavado con agua

- <span id="page-50-2"></span>1 Compruebe que se hayan retirado todos los componentes del experimento.
- 2 En la pantalla de inicio, seleccione Menu (Menú) y, a continuación, Manual Commands (Comandos manuales) para abrir la pantalla con ese nombre.
- 3 Seleccione Commands (Comandos) para abrir la ficha con ese nombre.
- 4 Llene el depósito de lavado con unos 12 ml de agua desionizada.
- 5 Seleccione Wash (Lavado).
- 6 Una vez realizado el lavado, elimine el exceso de agua del depósito de lavado con una toallita sin pelusa. Evite los puertos de salida para impedir que las fibras entren en los orificios.

# <span id="page-50-1"></span>Lavado con DECON (o NaOH)

- 1 Llene el depósito de lavado con 10 ml de DECON al 5 % o 100 mM de NaOH.
- 2 Seleccione Wash (Lavado).
- 3 Una vez completado el lavado, póngase un par de guantes nuevos.
- 4 Elimine el DECON al 5 % que queda en el depósito de lavado con una toallita sin pelusa. Evite los puertos de salida.

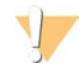

#### PRECAUCIÓN

DECON es una solución altamente alcalina.

5 Continúe *inmediatamente* con el lavado con agua para evitar que la solución de DECON se seque y obstruya los orificios del depósito de lavado.

#### Lavado con agua (primer aclarado)

- 1 Llene el depósito de lavado con unos 12 ml de agua desionizada.
- 2 Seleccione Wash (Lavado).
- 3 Una vez realizado el lavado, elimine el agua que queda en el depósito de lavado con una toallita sin pelusa. Evite los puertos de salida.

### Lavado con agua (aclarado final)

- 1 Llene el depósito de lavado con unos 12 ml de agua desionizada.
- 2 Seleccione Wash (Lavado).
- 3 Tras finalizar el lavado, elimine el agua que queda en el depósito de lavado con una toallita sin pelusa. Evite los puertos de salida.

- 4 Cierre la tapa del instrumento.
- 5 Vacíe la botella de residuos. El sistema cBot está listo para el siguiente experimento de generación de grupos.

# <span id="page-51-1"></span><span id="page-51-0"></span>Cambio de la placa adaptadora

Puede usar una HiSeq Flow Cell en cBot. Cada tipo de celda de flujo requiere que haya instalada una placa adaptadora específica. Los iconos de la pantalla de inicio indican la placa adaptadora que está instalada.

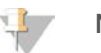

**NOTA** 

El cBot se envía con la placa adaptadora de HiSeq instalada.

- 1 Abra la tapa del instrumento con cuidado por el asa de la parte frontal de la tapa.
- 2 Levante la abrazadera de la celda de flujo.
- 3 Afloje los dos tornillos de tipo Phillips que fijan la placa adaptadora.

Figura 29 Placa adaptadora de la celda de flujo

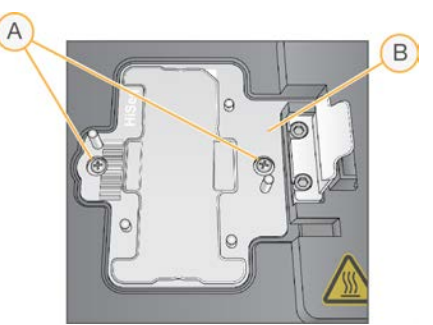

- A Tornillos de fijación
- B Placa adaptadora
- 4 Levante la placa adaptadora existente de la platina térmica y apártela.
- 5 Si hay sales en la platina térmica, límpiela con una toallita de limpieza sin pelusa ligeramente humedecida con agua.
- 6 Coloque la nueva placa adaptadora en la platina térmica. Alinee el brazo del sensor con la ranura correspondiente en el lado derecho de la platina térmica.

Figura 30 Posición del brazo del sensor

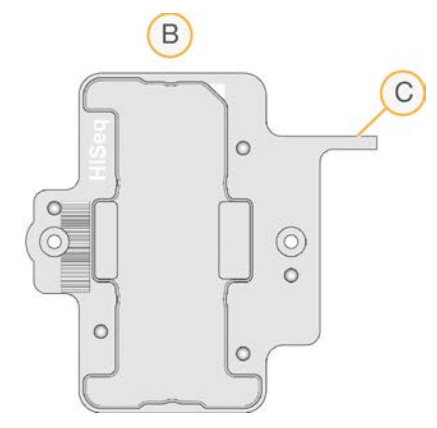

- A Placa adaptadora de HiSeq
- B Brazo del sensor de la placa adaptadora
- 7 Apriete los dos tornillos para fijar la placa adaptadora. Para lograr una transferencia de calor óptima, asegúrese de que la placa adaptadora está en posición horizontal y que los tornillos están completamente ajustados.
- 8 Limpie la placa adaptadora instalada con una toallita de limpieza sin pelusa humedecida en agua. Séquela con una toallita limpia.

#### <span id="page-52-1"></span><span id="page-52-0"></span>Actualización del software

Mediante el software cBot v1.3, o posterior, puede actualizar el software del instrumento mediante una unidad flash USB.

1 Introduzca la unidad flash USB que contiene el instalador de la nueva versión del software (por ejemplo, cBotSetupX86\_1.3.1.0.exe) en uno de los puertos USB de la parte delantera del instrumento. El instalador debe encontrarse en el directorio raíz de la unidad flash USB en lugar de en una carpeta.

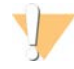

#### PRECAUCIÓN

La unidad USB debe permanecer en la ranura USB durante el proceso de actualización. No utilice el instrumento durante la actualización.

2 Seleccione Menu (Menú) en la esquina superior izquierda de la pantalla y, a continuación, seleccione Configure (Configurar).

Figura 31 Menú de la pantalla de inicio

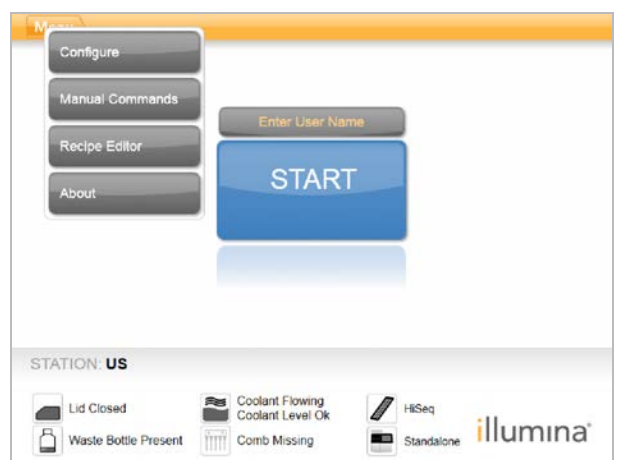

- 3 Utilice el teclado que aparece en pantalla para introducir la contraseña predeterminada, admin, y, a continuación, seleccione Enter (Intro).
- 4 Seleccione Menu (Menú) y, a continuación, Upgrade (Actualizar).
- 5 Se abre un cuadro de diálogo con un mensaje sobre la versión del software:

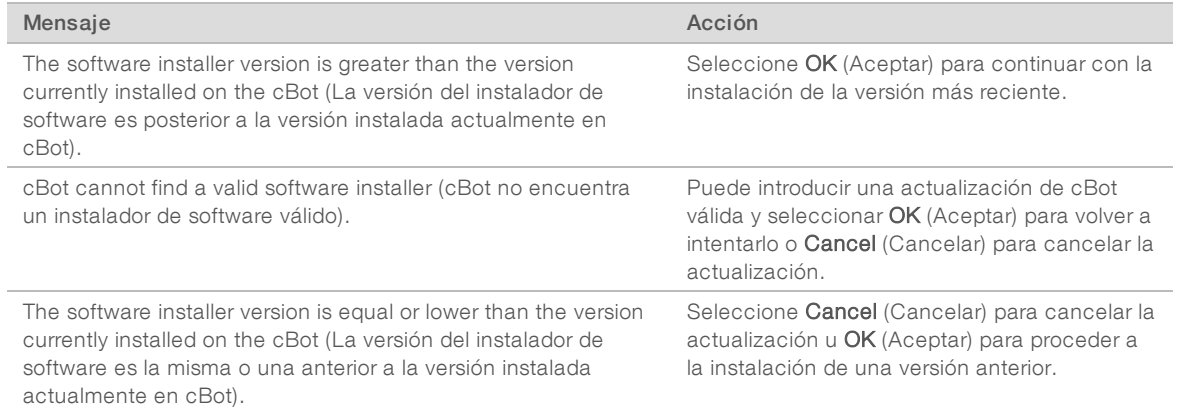

- 6 Cuando haya finalizado la actualización y se esté reiniciando el instrumento, extraiga la unidad flash USB.
- 7 Si aparece un error BOOTMGR, conecte un teclado y un ratón al sistema cBot y pulse Ctrl+Alt+Del para reiniciar el instrumento.

### <span id="page-53-1"></span><span id="page-53-0"></span>Actualización de fórmulas

Actualice las versiones de las fórmulas independientemente de las actualizaciones de software con una unidad flash USB que contenga el instalador de fórmulas.

- 1 Introduzca la unidad flash USB que contiene el nuevo instalador de fórmulas en uno de los puertos USB de la parte delantera del instrumento. El instalador debe encontrarse en el directorio raíz de la unidad flash USB en lugar de en una carpeta.
- 2 Seleccione Menu (Menú) en la esquina superior izquierda de la pantalla y, a continuación, seleccione Configure (Configurar).

Figura 32 Menú de la pantalla de inicio

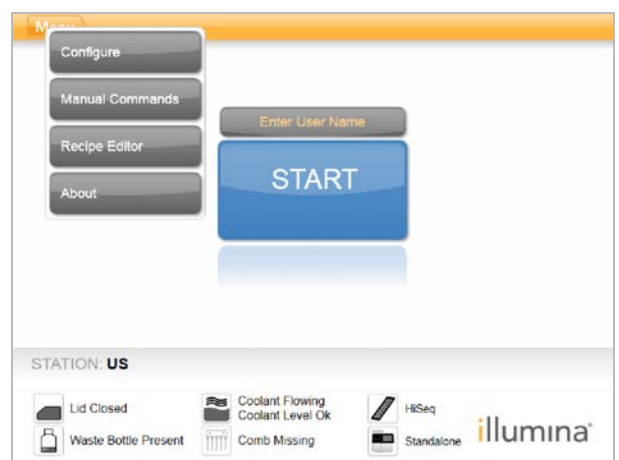

- 3 Utilice el teclado que aparece en pantalla para introducir la contraseña predeterminada, admin, y, a continuación, seleccione Enter (Intro).
- 4 Seleccione Menu (Menú) y, a continuación, Upgrade Recipes (Actualizar fórmulas). Una vez completada la actualización, el sistema cBot se reinicia automáticamente. El proceso de reinicio tarda unos 10 minutos.

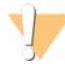

#### PRECAUCIÓN

La unidad USB debe permanecer en la ranura USB durante el proceso de actualización. No utilice el instrumento durante la actualización.

5 Cuando haya finalizado el reinicio y se haya abierto la pantalla de inicio de sesión, extraiga la unidad flash USB.

### <span id="page-54-1"></span><span id="page-54-0"></span>Apagado de cBot 2

El sistema cBot 2 está diseñado para realizar la ejecución en estado inactivo desde la pantalla de inicio, por lo que no es necesario apagarlo entre experimentos.

1 Seleccione Menu (Menú) en la esquina superior izquierda de la pantalla y, a continuación, seleccione Configure (Configurar).

Figura 33 Menú de la pantalla de inicio

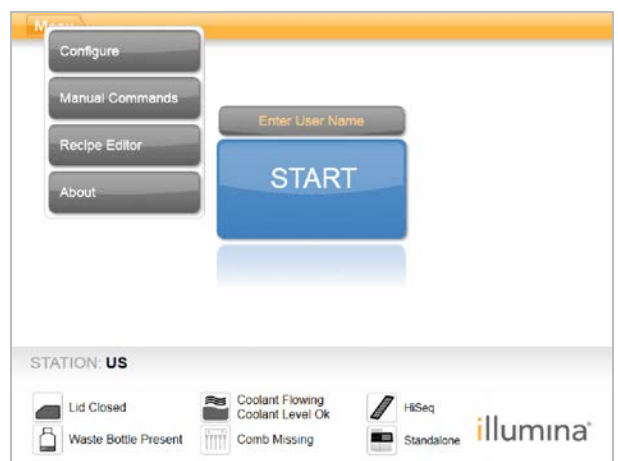

- 2 Utilice el teclado que aparece en pantalla para introducir la contraseña predeterminada, admin, y, a continuación, seleccione Enter (Intro).
- 3 En la pantalla de configuración, seleccione Menu (Menú) y, a continuación, seleccione Shut Down Station (Apagar estación).

El software de cBot se apaga.

Figura 34 Shut Down Station (Apagar estación)

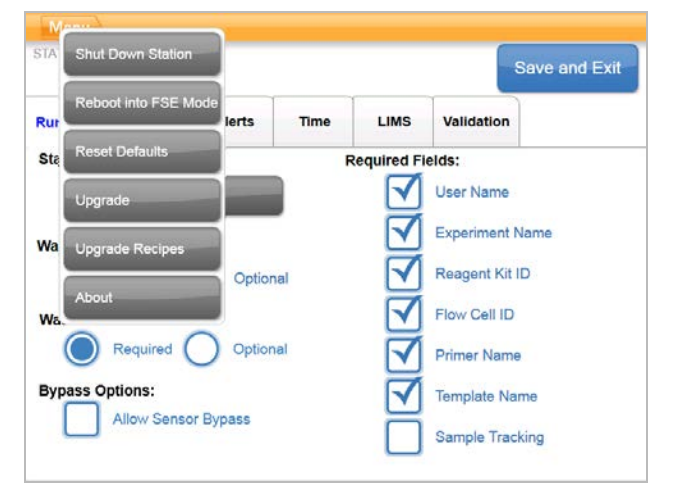

4 Una vez apagado el software, cambie el interruptor de alimentación a la posición OFF (Apagado).

#### <span id="page-55-0"></span>Reinicio en modo FSE

Los científicos de aplicación de campo o los ingenieros de servicio de campo cualificados de Illumina utilizan la opción de reinicio en modo FSE para actualizar el software o realizar el mantenimiento del instrumento.

# <span id="page-56-0"></span>Apéndice A Solución de problemas

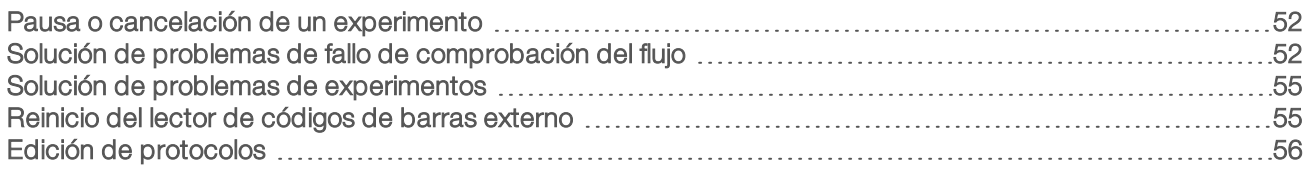

#### <span id="page-56-4"></span><span id="page-56-1"></span>Pausa o cancelación de un experimento

Utilice los comandos de la pantalla Run Status (Estado del experimento) para pausar o cancelar un experimento.

- Pause (Pausar): Finaliza el comando en curso del protocolo y, a continuación, pausa el experimento. Espere unos minutos a que el experimento se ponga en pausa. Una vez que el experimento está en pausa, los dispensadores se levantan de los tubos de reactivo, la platina de reactivos regresa a su posición inicial y el botón Pause (Pausar) se convierte en el botón Resume (Reanudar).
	- Si el experimento está activo, seleccione Pause (Pausar) para ponerlo en pausa.
	- Si el experimento está pausado, seleccione Resume (Reanudar) para reanudarlo.
- Abort Run (Cancelar experimento): Finaliza el experimento sin la opción de reanudarlo. Seleccione Unload (Descargar) para descargar los componentes del experimento.

### <span id="page-56-3"></span><span id="page-56-2"></span>Solución de problemas de fallo de comprobación del flujo

Realice el siguiente procedimiento para solucionar un fallo de comprobación del flujo. No seleccione la opción para ignorar la comprobación del flujo hasta que haya completado este procedimiento para determinar las siguientes condiciones:

- La celda de flujo está correctamente colocada en el instrumento.
- El distribuidor y el hardware funcionan correctamente.

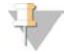

#### PRECAUCIÓN

Si se ignora la comprobación del flujo, es posible que la generación de grupos se realice de forma incorrecta en algunos carriles.

Dado que los distintos tipos de celdas de flujo emplean diferentes comprobaciones del flujo, asegúrese de que utiliza la combinación correcta de celda de flujo, distribuidor y fórmula.

- 1 Asegúrese de que tiene suficiente HT1 en la fila 1 de la placa de reactivos y rellénelo según sea necesario.
- 2 Observe qué carriles no realizan la comprobación de flujo. Esta información se suministra en la esquina superior izquierda de la pantalla de la interfaz.
	- Si fallan los ocho carriles, es probable que la celda de flujo esté mal cargada. Quite el distribuidor y compruebe que los orificios de la celda de flujo están orientados hacia arriba, así como que la orientación de la celda de flujo es la correcta.
	- igntant Si solo fallan algunos carriles, es posible que la celda de flujo no se asiente. Quite el distribuidor, vuelva a colocar la celda de flujo y vuelva a instalar el distribuidor.
- 3 Seleccione Rerun Check (Volver a ejecutar comprobación) para repetir la comprobación del flujo por segunda vez.
- 4 Si la comprobación del flujo falla una segunda vez, tome nota de los carriles que fallan y lleve a cabo una de las acciones siguientes:

- ignt Si fallan los ocho carriles, es probable que el distribuidor esté defectuoso. Sustitúyalo por uno nuevo.
- <sup>u</sup> Si han fallado distintos carriles, probablemente no sea problema del distribuidor. Compruebe los volúmenes de HT1 de la fila 1 para asegurarse de que los tubos contienen los mismos volúmenes.
- 5 Seleccione Rerun Check (Volver a ejecutar comprobación) para repetir la comprobación del flujo por tercera vez.
	- i Si la comprobación de flujo falla después de sustituir el distribuidor, vaya al paso [6](#page-57-0).
	- $\triangleright$  Si la comprobación falla y no tiene que sustituir el distribuidor, vaya al paso [7](#page-57-1).
- <span id="page-57-0"></span>6 Si la comprobación de flujo falla por tercera vez después de sustituir el distribuidor, es posible que haya un atasco en el hardware.
	- a Compruebe los volúmenes de HT1 de la fila 1 para asegurarse de que los tubos contienen los mismos volúmenes. Unos volúmenes más elevados en los tubos que se corresponden con los carriles que presentan repetidos fallos de comprobación del flujo indican una obstrucción en el hardware.
	- b Descargue los componentes del experimento y lleve a cabo un lavado de mantenimiento.
	- c Después del lavado, apague el instrumento con el interruptor de alimentación. Tras unos segundos, encienda el interruptor de alimentación y pulse el botón de arranque para reiniciar el software. El ciclo de encendido del instrumento reinicia el número de intentos de comprobación previa al experimento permitidos.
	- d Siga los mensajes del software para volver a cargar los componentes del experimento y configure el experimento.
- <span id="page-57-1"></span>7 Si la comprobación de flujo falla por tercera vez, puede ignorar con total seguridad la comprobación del flujo:
	- a Seleccione Bypass Flow Check (Ignorar comprobación de flujo) para continuar con el experimento.
	- b Después del experimento, compruebe que se ha administrado el reactivo de todos los tubos.

#### <span id="page-57-2"></span>Diagrama de flujo para la solución de problemas

El siguiente diagrama de flujo ilustra el procedimiento para la solución de problemas. En los pasos para repetir la comprobación del flujo se incluye un número que indica cuántos intentos de los permitidos se han realizado hasta dicho momento del procedimiento.

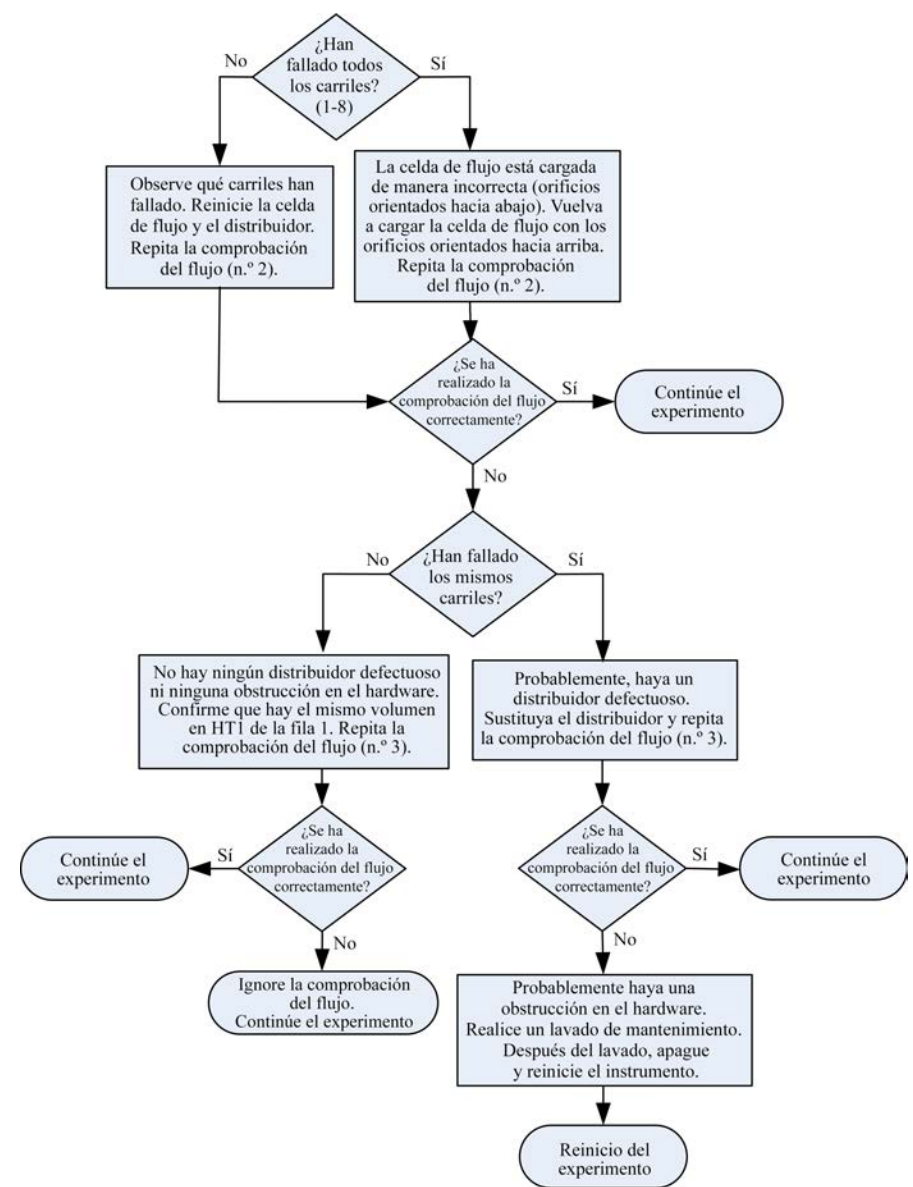

Figura 35 Diagrama de flujo para la solución de problemas

# <span id="page-59-2"></span><span id="page-59-0"></span>Solución de problemas de experimentos

Utilice la tabla siguiente para resolver los problemas detectados durante un experimento de generación de grupos.

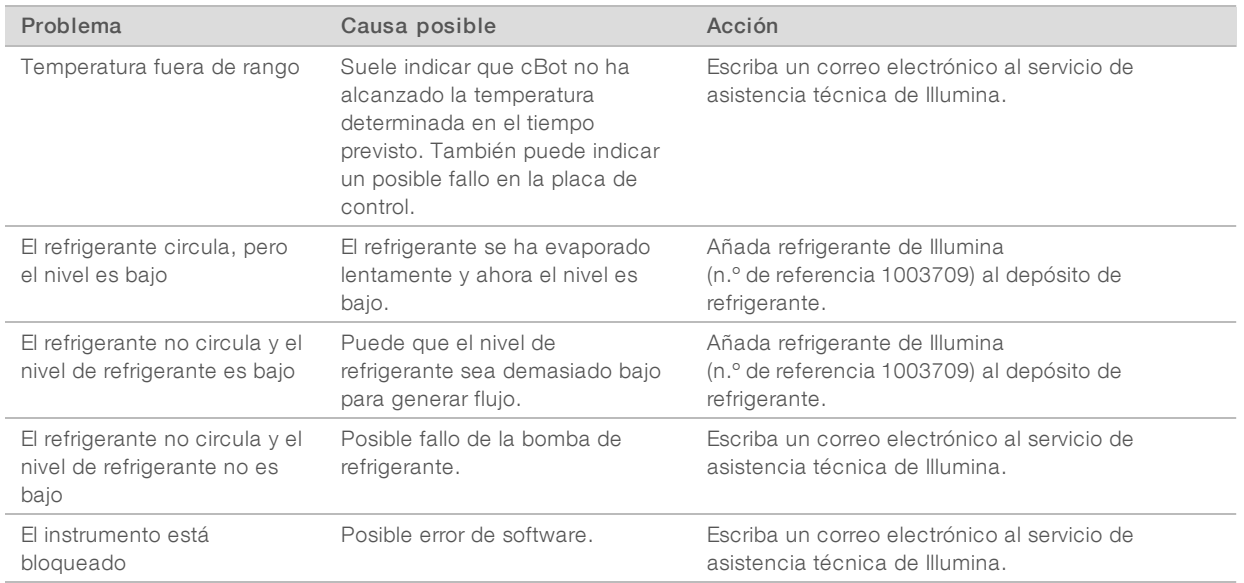

#### <span id="page-59-3"></span><span id="page-59-1"></span>Reinicio del lector de códigos de barras externo

El lector de códigos de barras externo está listo para usar cuando recibe el sistema cBot. Si el lector de códigos de barras se reinicia con una configuración incorrecta, siga estas instrucciones para restablecer la configuración predeterminada.

1 Imprima el código de barras.

Figura 36 Restauración del código de barras predeterminado

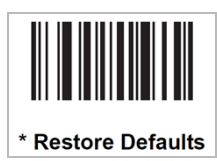

- 2 En la pantalla de inicio, seleccione Menu (Menú) y, a continuación, Manual Commands (Comandos manuales).
- 3 Seleccione la ficha General para acceder a las entradas de control manual del lector de códigos de barras.

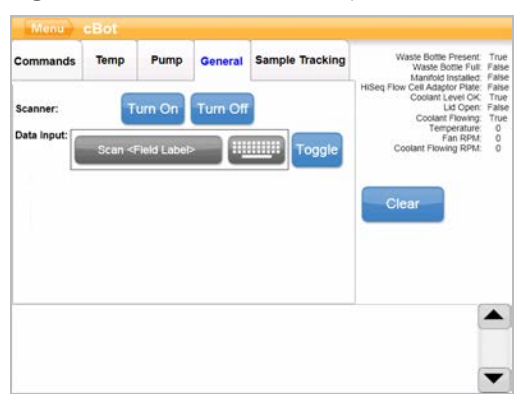

Figura 37 Manual Commands (Comandos manuales), ficha General

4 Seleccione Turn Off (Apagar) y, a continuación, Turn On (Encender) para activar el lector de códigos de barras.

Verá la línea láser en la placa del lector debajo de la pantalla LCD.

- 5 Coloque el código de barras debajo del lector de códigos de barras externo.
- 6 Seleccione Turn Off (Apagar) y, a continuación, Turn On (Encender) para leer el código de barras. Un pitido indica que la lectura se ha realizado correctamente.

#### <span id="page-60-1"></span><span id="page-60-0"></span>Edición de protocolos

Utilice Protocol Editor (Editor de protocolos) para editar protocolos y ajustarlos a sus necesidades. Puede que quiera repetir los pasos de un protocolo, o cambiar el número de ciclos de amplificación en la sección de química.

Cada protocolo consta de dos secciones principales:

- Sección de análisis químicos: Contiene instrucciones sobre el bombeo de reactivos, el cambio de la temperatura y la duración de los tiempos de espera. Esta sección de protocolos aparece en la parte superior de la pantalla Protocol Editor (Editor de protocolos).
- Sección de protocolos: Contiene una serie de pasos compuestos por definiciones químicas. Esta sección aparece en la parte inferior de la pantalla Protocol Editor (Editor de protocolos).

Si edita un protocolo existente, asegúrese de cambiar el nombre del protocolo.

#### Editor de protocolos

- 1 En la pantalla de inicio, seleccione Menu (Menú) y, a continuación, Protocol Editor (Editor de protocolos).
- 2 En Protocol Editor (Editor de protocolos), seleccione Menu (Menú) y, a continuación, seleccione el comando adecuado:
	- $\triangleright$  Open (Abrir): Abre un protocolo existente.
	- ▶ Seleccione Load from Library (Cargar desde biblioteca): Carga una definición de química existente o paso de protocolo almacenado en la biblioteca cBot.
	- **EXECCIONE New Chemistry Definition** (Nueva definición de química) o New Protocol Step (Nuevo paso del protocolo): Crea una definición o un paso y lo guarda en la biblioteca cBot.
- 3 Utilice la flecha de dirección hacia abajo situada a la izquierda del paso para ampliar los comandos del paso. Utilice la flecha de dirección hacia arriba para contraer los comandos.

- 4 Para editar un paso de una definición de química, selecciónelo. Las opciones para cambiar la bomba, la rampa de temperatura o los comandos de espera aparecen en el panel de la derecha.
- 5 Para editar un paso del protocolo, seleccione el paso. Las opciones para cambiar el número de ciclos de la definición de química seleccionada aparecen en el panel de la derecha.
- 6 Utilice los iconos del editor de protocolos situados a la derecha del nombre del paso para reorganizar, eliminar o copiar pasos y comandos.

Figura 38 Editor de protocolos, pasos ampliados

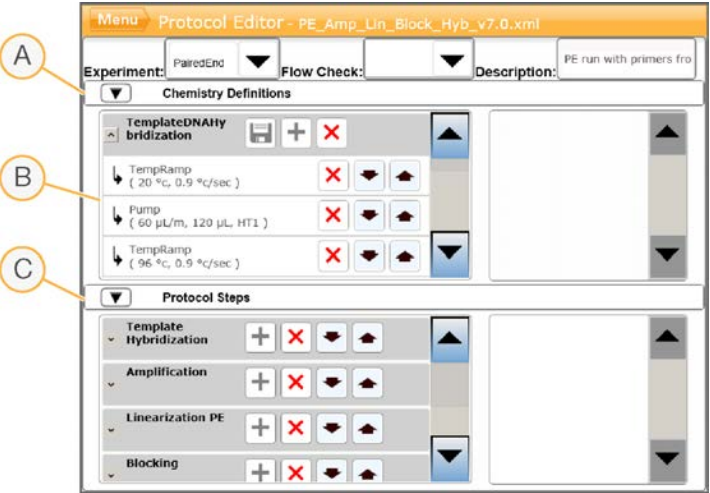

- A Sección de análisis químicos
- B Sección de análisis químicos ampliada
- C Sección de protocolos

#### Iconos del editor de protocolos

<span id="page-61-0"></span>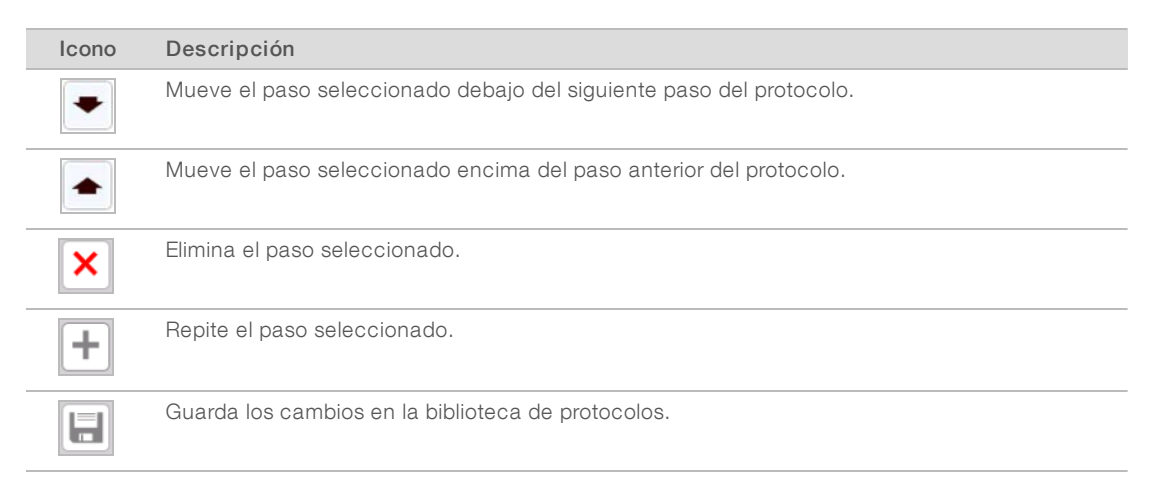

# <span id="page-62-0"></span>Índice alfabético

# 5

5 %, DECON [46](#page-50-1)

# A

activación del lector externo [28](#page-32-3) adaptadoras, placas [47](#page-51-1) adición PhiX [14,](#page-18-0) [18](#page-22-0) administración de reactivos, incorrecta [33,](#page-37-0) [44](#page-48-0) almacenamiento de celdas de flujo [25](#page-29-1), [30-31](#page-34-1), [37,](#page-41-0) [41-42](#page-45-1) apagado [50](#page-54-1) asistencia técnica [62](#page-66-1) ayuda asistencia técnica [62](#page-66-1) configuración [22](#page-26-2) documentación [2](#page-6-2)

#### B

bibliotecas carga [25](#page-29-2), [39](#page-43-1) concentración de carga [14](#page-18-0), [18](#page-22-0) desnaturalización [14,](#page-18-0) [18](#page-22-0) dilución [14,](#page-18-0) [18](#page-22-0) botella de residuos [45](#page-49-2)

# C

cadenas molde carga [39](#page-43-1) carga de bibliotecas [25](#page-29-2) cebadores carga [39](#page-43-2) introducción de nombre [28](#page-32-4), [39](#page-43-2) orientación de gradilla de tubos [39](#page-43-2) personalizado [39](#page-43-2) celdas de flujo almacenamiento [30-31](#page-34-1), [41-42](#page-45-1) colocación [25,](#page-29-3) [37](#page-41-1) compatibilidad de seguimiento de muestras [22](#page-26-3) envase [13,](#page-17-0) [17](#page-21-0) fórmulas compatibles [10](#page-14-1) lectura de código de barras [28](#page-32-4) limpieza [13](#page-17-0), [17](#page-21-0) placas adaptadoras [47](#page-51-1)

preparación [13](#page-17-0), [17](#page-21-0) preparación para carga [25,](#page-29-1) [37](#page-41-0) cierre metálico blanco [24,](#page-28-1) [36](#page-40-2) sin perforar [33](#page-37-0), [44](#page-48-0) Clarity LIMS X Edition [1](#page-5-2) colocación de celdas de flujo [25](#page-29-3), [37](#page-41-1) Comandos manuales [46](#page-50-2) componentes [2](#page-6-3) comprobación del flujo [40](#page-44-2) solución de problemas de fallos [52](#page-56-3) comprobación previa al experimento errores [40](#page-44-3) realización [40](#page-44-2) configuración [4-5](#page-8-0) seguimiento de muestras [22](#page-26-4) consumibles compatibilidad de versión [9](#page-13-3) descarga [30](#page-34-2), [41](#page-45-2) suministrados por el usuario [10](#page-14-2)

# D

DECON [46](#page-50-1) depósito de lavado [23](#page-27-2), [35](#page-39-1) desconexión [50](#page-54-1) descongelación de placa de reactivos [14,](#page-18-1) [18](#page-22-1) descripción general flujo de trabajo generación de grupos [34](#page-38-3) flujo de trabajo seguimiento de muestras [23](#page-27-3) desnaturalización [22,](#page-26-5) [34](#page-38-4) desnaturalización de bibliotecas [14,](#page-18-0) [18](#page-22-0) detención de un experimento [52](#page-56-4) dilución [22,](#page-26-5) [34](#page-38-4) distribuidores [26](#page-30-1), [37](#page-41-2) abrazadera de salida [27](#page-31-0), [38](#page-42-0) peine dispensador [3,](#page-7-0) [27](#page-31-0), [38](#page-42-0) problemas [55](#page-59-2) documentación [2](#page-6-2), [62](#page-66-1) documentación del kit [6](#page-10-1) duración generación de grupos [30](#page-34-1), [41](#page-45-1) lavado de mantenimiento [46](#page-50-3)

### E

Editor de protocolos [56](#page-60-1) iconos [57](#page-61-0) errores componentes del experimento [40](#page-44-3)

N.º de documento 15065681 v04 ESP N.º de material 20015507

Para uso exclusivo en investigación. Prohibido su uso en procedimientos de diagnóstico.

lectura de código de barras [28](#page-32-5) software [55](#page-59-2) estado del sensor, iconos [5](#page-9-0) estado del sistema [5](#page-9-0) estado inactivo [50](#page-54-1) ExAmp preparación de reacción, 1 celda de flujo [16](#page-20-1) preparación de reacción, 4 celdas de flujo [16](#page-20-2) experimento inicio [40](#page-44-2) externo, lector de códigos de barras limpieza [45](#page-49-3) restablecimiento [55](#page-59-3)

#### F

fallos de comprobación del flujo [53,](#page-57-2) [55](#page-59-2) fallos de comprobación previa al experimento [29](#page-33-3) fallos de lectura [28](#page-32-5) fila de cadena molde [25](#page-29-2) finalización de un experimento [52](#page-56-4) fórmulas actualización [49](#page-53-1) lista [10](#page-14-1)

# G

generación de grupos duración [30](#page-34-1), [41](#page-45-1) preparación de reactivos [12](#page-16-3) gradilla de ocho tubos, retirar [32](#page-36-2), [43](#page-47-2)

# H

HP10, preparación [20](#page-24-2)

# I

iconos estado del sensor [5](#page-9-0) ignorar comprobación del flujo [52](#page-56-3) Illumina SeqLab [1](#page-5-2) informe de datos del experimento [30,](#page-34-3) [41](#page-45-3)

### L

lámina metálica blanca [24,](#page-28-1) [36](#page-40-2) sin perforar [33](#page-37-0), [44](#page-48-0) lavado de mantenimiento duración [46](#page-50-3)

lavados [23](#page-27-2), [35](#page-39-1) frecuencia [45](#page-49-4) instrumento [32,](#page-36-3) [43](#page-47-3) placas adaptadoras [25](#page-29-4), [37](#page-41-3) posteriores al experimento [45](#page-49-4) previos al experimento [45](#page-49-4) lector de códigos de barras externo limpieza [45](#page-49-3) restablecimiento [55](#page-59-3) lectores de código de barras [2](#page-6-3)

# M

mantenimiento [32,](#page-36-3) [43,](#page-47-3) [46,](#page-50-3) [51](#page-55-0) cuidado periódico [45](#page-49-5) mantenimiento preventivo [45](#page-49-6) mejores prácticas preparación de reactivos [12](#page-16-4) mensajes de error [55](#page-59-2) mezcla maestra de ExAmp [19](#page-23-0) modo FSE [51](#page-55-0)

# N

NaOH [46](#page-50-1) número de referencia del refrigerante [55](#page-59-2)

# P

pantalla de estado del experimento [29,](#page-33-4) [40](#page-44-4) pasos de generación de grupos [29](#page-33-4), [40](#page-44-4) PhiX % de adición [14](#page-18-0), [18](#page-22-0) placa de reactivos [4](#page-8-1) cBot [7](#page-11-1) colocación [24,](#page-28-2) [36](#page-40-3) configuraciones [7](#page-11-1) descongelación [14](#page-18-1), [18](#page-22-1), [20-21](#page-24-3) preparación [15](#page-19-0), [19](#page-23-1) rápida, preparación [21](#page-25-1) rendimiento elevado,preparación [20](#page-24-4) placas adaptadoras lavado [25,](#page-29-4) [37](#page-41-3) platina de reactivos [4](#page-8-1) platina térmica [3](#page-7-0) lavado [32,](#page-36-3) [43](#page-47-3) prevención de errores, mantenimiento [45](#page-49-6) procedimientos posteriores al experimento [30,](#page-34-2) [41](#page-45-2) progreso del experimento [29](#page-33-4), [40](#page-44-4)

N.º de documento 15065681 v04 ESP N.º de material 20015507

Para uso exclusivo en investigación. Prohibido su uso en procedimientos de diagnóstico. protocolos edición [56](#page-60-1) selección [28,](#page-32-6) [36](#page-40-4)

## Q

química protocolos [56](#page-60-1)

# R

rango de temperatura [55](#page-59-2) reactivos lectura de código de barras [28](#page-32-4) reactivos ExAmp acerca de [12](#page-16-5), [16](#page-20-3) descongelación [14](#page-18-2), [18](#page-22-2) preparación [19](#page-23-0) preparación, 1 celda de flujo [16](#page-20-1) preparación, 4 celdas de flujo [16](#page-20-2) reactivos, preparación celda de flujo HiSeqX [12](#page-16-5) HiSeq 3000/4000 [16](#page-20-3) mejores prácticas [12](#page-16-4) modo rápido [21](#page-25-2) modo rendimiento elevado [20](#page-24-5) reanudación de un experimento [52](#page-56-4) refrigerante nivel [45](#page-49-7) números de referencia [55](#page-59-2) problemas [55](#page-59-2) repetición de comprobaciones del sensor [29](#page-33-3) requisitos del experimento configurar [5](#page-9-1) resumen del experimento [30](#page-34-3), [41](#page-45-3) retirar gradillas de ocho tubos [32,](#page-36-2) [43](#page-47-2)

# S

sales, eliminación [32](#page-36-3), [43](#page-47-3) seguimiento de muestras compatibilidad de celdas de flujo [22](#page-26-3) configuración [22](#page-26-4) información [1](#page-5-3) sensores [2](#page-6-3) servicio técnico [62](#page-66-1) software actualización [48](#page-52-1) compatibilidad de versión [9](#page-13-3)

solución de problemas fallo de comprobación del flujo [52](#page-56-3) suministrados por el usuario, consumibles preparación de reactivos [10](#page-14-2) sustituto de DECON [46](#page-50-3)

# T

temperatura fuera de rango [55](#page-59-2)

# V

versión, compatibilidad consumibles [9](#page-13-3) software [9](#page-13-3) volúmenes administrados [32](#page-36-4), [43](#page-47-4)

Guía del sistema cBot 2

# <span id="page-66-1"></span><span id="page-66-0"></span>Asistencia técnica

Si necesita asistencia técnica, póngase en contacto con el servicio de asistencia técnica de Illumina.

Sitio web: [www.illumina.com](http://www.illumina.com/) Correo electrónico:

[techsupport@illumina.com](mailto:techsupport@illumina.com)

#### Números del servicio de asistencia al cliente de Illumina

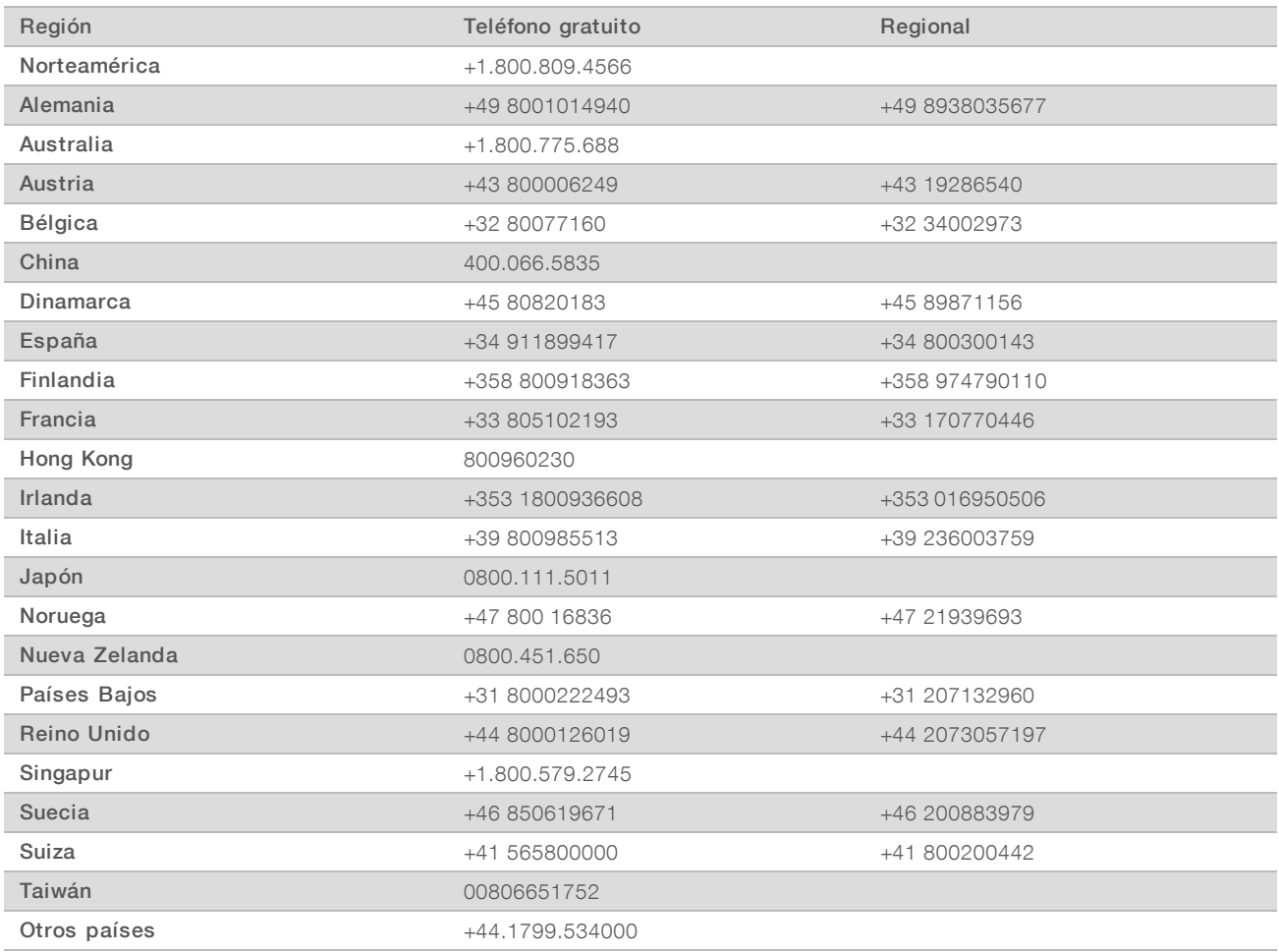

Hojas de datos de seguridad (SDS): Disponibles en el sitio web de Illumina, [support.illumina.com/sds.html](http://support.illumina.com/sds.html).

Documentación del producto: Disponible para su descarga en formato PDF en el sitio web de Illumina. Vaya a [support.illumina.com,](http://www.illumina.com/support.ilmn) seleccione un producto y, a continuación, seleccione Documentation & Literature (Documentación y bibliografía).

Guía del sistema cBot 2